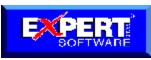

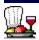

# GREAT GOURMET Help

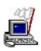

<u>How to Use Expert Help</u> Information on using the Expert Help system for this program.

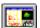

<u>Using Great Gourmet</u> Program screens, buttons, and help on the various features of GREAT GOURMET.

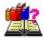

#### **Frequently Asked Questions**

Answers to common questions about the program.

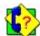

Expert Customer Support
Your purchase of Expert Great Gourmet entitles you to free customer support. Look here for phone numbers and hours of operation.

#### **Using Expert Help**

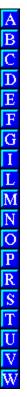

Expert Great Gourmet On-line Help contains a detailed reference guide for the entire program.

#### To access this On-line Help file:

- Press the F1 key.
- Select the Help menu and choose Contents.
- Click on the Help button, if one is available in the current dialog box.

#### To search for a Help topic:

- ▶ A quick way of accessing information for a particular topic is through the use of the index buttons located in the non-scrolling region at the top of every help screen. Clicking on each letter will provide you with a quick alphabetized index listing in a pop-up box.
- Another way of accessing information is to use the Search button:
  - **1.** From the Help window, choose the Search button from the button bar.
  - 2. Type the word or topic that you want to find.
  - 3. Choose the Show Topics button.
  - **4.** Select a topic, then choose the Go To button.

The topic you selected will appear in the Help window.

If you want to learn more about how to use Windows Help, press the F1 key when the Help window is open.

#### **Frequently Asked Questions**

ABCDEFGILMNOPRSTUVW

#### How do I...

- Find a recipe? Edit a meal plan?
- Create a recipe? Print a meal plan?
- Edit a recipe?

  Use the Calendar?
- Print a recipe? Create a shopping list?
- Create my own Cookbook? Print a shopping list?
- Create a meal plan? Contact Customer Support?

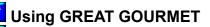

- Getting Started

  Managing Your Recipes

  Meal Planning
- Using the Calendar
- Shopping

  General Information

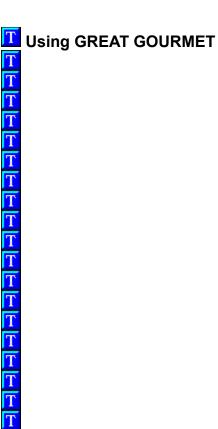

- Getting Started
  Quick Tips for Using GREAT GOURMET
- Toolbar
- Managing Your Recipes
- Meal Planning
- Using the Calendar
- Shopping
- General Information

- Getting Started
- Managing Your Recipes
- Cookbooks and Chapters
- Working with Recipes
- Working with Ingredients
- Meal Planning
- Using the Calendar
- T Shopping
- General Information

TTTTTTTTTTTTTTTT

- Getting Started
- Managing Your Recipes
- Cookbooks and Chapters
- Introduction: Cookbooks and Chapters
- Creating a Cookbook
- Opening a Cookbook
- Creating a Chapter
- Editing a Chapter
- Deleting a Chapter
- Working with Recipes
- Working with Ingredients
- Meal Planning
- Using the Calendar
- Shopping
- General Information

- Getting Started
- Managing Your Recipes
- Cookbooks and Chapters
- Working with Recipes
- Introduction: Recipes
- Creating a Recipe
- Editing a Recipe
- Finding Recipes
- Viewing a Recipe
- Sorting Recipes
- Changing the Number of Servings for a Recipe
- Assigning Ratings to Recipes
- Duplicating a Recipe
- Printing a Recipe
- Deleting a Recipe
- Working with Ingredients
- Meal Planning
- Using the Calendar
- T Shopping

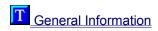

- Getting Started
- Managing Your Recipes
- Cookbooks and Chapters
- Working with Recipes
- Working with Ingredients
- Introduction: Ingredients
- Creating an Ingredient
- Editing an Ingredient
- Finding Ingredients
- Adding Ingredients to a Recipe
- Editing an Ingredient in a Recipe
- Deleting an Ingredient from a Recipe
- Meal Planning
- Using the Calendar
- Shopping
- General Information

- Getting Started
- Managing Your Recipes
- Meal Planning
- Using the Calendar
- Shopping
- Introduction: Shopping
- Creating a Shopping List
- Editing a Shopping List
- Sorting a Shopping List
- Deleting a Shopping List
- Using the Frequent Items List
- Using the Pantry List
- Using Stores and Store Sections
- Printing a Shopping List
- General Information

- Getting Started
- Managing Your Recipes
- Meal Planning
- Using the Calendar
- T Shopping
- General Information
- T Categories
- Photos and Other Reference Items
- T Import
- T Export
- Nutritional Information
- Reference Charts
- Troubleshooting Tips
- Expert Customer Support

- Getting Started
- Managing Your Recipes
- Meal Planning
- Introduction: Meal Plans
- Creating a Meal Plan
- Editing a Meal Plan
- Finding Meal Plans
- Viewing a Meal Plan
- Changing the Number of Servings for a Meal Plan
- Printing a Meal Plan
- Deleting a Meal Plan
- Using the Calendar
- T Shopping
- General Information

- Getting Started
- Managing Your Recipes
- Meal Planning
- Using the Calendar
- Introduction: The Calendar
- Adding Items to the Calendar
- Editing the Calendar
- Creating a Meal Plan from the Calendar
- Adding Calendar Items to a Shopping List
- Printing from the Calendar
- Viewing Nutrition for Days on the Calendar
- T Shopping
- General Information

#### **Quick Tips for Using GREAT GOURMET**

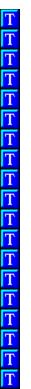

While you'll love the simplicity of Expert-GREAT GOURMET, here are some quick tips that will make using GREAT GOURMET even easier.

#### **Drag-and-drop**

You can drag-and-drop items with your mouse to create a meal plan, shopping list or add items to the calendar. From the Recipe List or View windows, select a recipe, press and hold down the left mouse button, drag the recipe onto the Meal Plan, Shopping List or Calendar toolbar button, and then release the mouse button. You can also drag-and-drop recipes and meal plans from the Contents window and Meal Plan List and View windows.

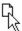

Drag-and-drop pointer

#### Right mouse button

Click your right mouse button in the Recipe and Meal Plan List and View windows to quickly bring up the Tools menu.

#### **Related Items**

Often a selected recipe will have menus or other recipes associated with it. When this is the case, the Related toolbar button becomes available. To view the items, choose the Related toolbar button and select an item from the menu. Choosing the Back button will return you to the recipe you originally selected.

#### Info Button

After selecting a recipe, choose the Info button to see quick preparation tips and new variations to try. The information appears in the window on the right side of your screen. When the Info button is completely gray, no additional information is available.

#### **Contents Window**

To quickly find a recipe or menu by name, choose the Contents toolbar button. You can also see a list of all categories or all meal plans from the Contents Window.

#### **Gray Icon buttons**

Gray icon buttons are the program's way of letting you know that a particular option is not currently available for selection.

#### **Toolbar Buttons**

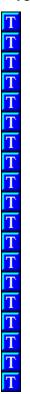

The Toolbar is available from the Start-up window, as well as from all other windows in the program. It contains buttons to perform actions available at any time the program is running.

Click on a button you would like to learn about.

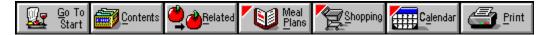

#### **Go To Start Toolbar Button**

Choose the Go to Start toolbar button to return to the Start-up window.

#### **Contents Toolbar Button**

Choose the Contents toolbar button to find recipes by chapter, or see a list of all recipes and meal plans in GREAT GOURMET.

#### See also

Contents window

#### **Related Toolbar Button**

If a recipe or meal plan that you are viewing has any related items (recipes or meal plans) attached to it, the Related toolbar button will be available. Select the Related toolbar button to get a list of related recipes and/or meal plans that you can view.

#### To view a related recipe or meal plan

1. Select the Related toolbar button.

A drop-down menu appears.

2. Choose the recipe or meal plan you want to view.

That recipe or meal plan appears in the View window.

If you want to return to the recipe or meal plan you were previously viewing, choose the Back button.

#### See also

About Related Recipes and Meal Plans
Attaching a Related Recipe or Meal Plan

#### **Meal Plan Toolbar Button**

Choose the Meal Plan toolbar button to quickly view the last meal plan you created, edited or viewed. If you want to view another meal plan, simply select it from the list.

The Meal Plan toolbar button has a red triangle in the upper left hand corner which means you can add recipes and meal plans to another meal plan by dragging-and-dropping them to this button. For more information, see Adding Items to a Meal Plan.

#### To view a meal plan by selecting the Meal Plan toolbar button

1. Select the Meal Plan toolbar button.

The Select Meal Plan window appears.

2. Do one of the following:

To view The current meal plan\* (the last meal plan you created, edited or

viewed).

Another meal plan.

Choose the OK button.

Choose the Down Arrow button

beside the Meal Plan field, select a meal plan from the list, then choose the OK button.

The meal plan you selected appears in the View window.

#### To create a meal plan

Select the Meal Plan toolbar button.

The Select Meal Plan window appears.

- 2. If there is text in the Meal Plan field, highlight it and press the Delete key to remove it
- 3. Type the name of the meal plan you want to create.
- 4. Choose the OK button.

A message appears, asking if you want to create this meal plan.

5. Choose the OK/YES button.

The meal plan is created and then viewed.

#### See also

Introduction: Meal Plans Creating a Meal Plan

<sup>\*</sup> If you have not worked with a meal plan, the Meal Plan field will be blank.

#### **Shopping Toolbar Button**

Choose the Shopping toolbar button to view a shopping list.

The Shopping toolbar button has a red triangle in the upper left hand corner which means you can add recipes and meal plans to a Shopping List by dragging-and-dropping them to this button. To learn how to do this, see <a href="Creating a Shopping List">Creating a Shopping List</a>.

#### See also

**Introduction: Shopping** 

#### **Calendar Toolbar Button**

Choose the Calendar toolbar button to view the Calendar.

The Calendar toolbar button has a red triangle in the upper left hand corner which means you can add recipes and meal plans to the Calendar by dragging-and-dropping them to this button. To learn how to do this, see <a href="Adding Items to the Calendar">Adding Items to the Calendar</a>.

#### See also

Introduction: The Calendar

#### **Print Toolbar Button**

Choose the Print toolbar button to print a recipe, meal plan or shopping list. You must view a recipe or meal plan before you can print it.

See also

**Printing** 

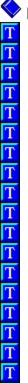

Introduction: Cookbooks and Chapters

#### Cookbooks

All of the recipes, ingredients, and meal plans that come with GREAT GOURMET are stored in a single file called a cookbook. This cookbook is named FAVORITE.OTM. You can create other cookbooks; however you can only open <u>one</u> cookbook at a time.

#### Chapters

Within a cookbook, recipes are divided into chapters. When you create a recipe, you must select a chapter for that recipe.

In the Contents window, you can see all recipes that are part of a particular chapter.

# Creating a Cookbook

T

Т Т

You can create as many cookbooks as you want; however you can only open <u>one cookbook at a time</u>. For this reason, we suggest that unless you have a very large number of recipes (thousands) you should keep all of your recipes in one cookbook.

The \XGOURMET\RESOURCE directory contains two empty cookbook files that you rename and fill with recipes.

The first file, **NEW\_INGS.OTM** is an empty cookbook which contains several thousand ingredients so you can easily enter your own ingredients.

The second file, **NEW.OTM** is a completely empty cookbook that does not contain ingredients.

#### To create a new cookbook

- Copy the file NEW\_INGS.OTM (or NEW.OTM) from the \XGOURMET\RESOURCE\ directory to the location you want on your hard disk. We recommend you create a new directory and name it \ XGOURMET\MYCOOKBK.
- \*\*\* **Note:** be sure you copy these files from your Hard Drive and NOT the CD-ROM. The files you copy from the CD are Read Only, and you wont be able to save your recipes to it unless you first change the File Properties.
- 2. Rename the file to the name you want for your new cookbook.
- Start GREAT GOURMET.
- 4. Open the new cookbook by selecting the File menu, and choosing Open.
  - The Open dialog appears.
- 5. Select the cookbook file you want to open, then choose the OK button.
  - You may need to change the drive and/or directory if you did not save your new cookbook in the GREAT GOURMET directory.

The cookbook opens.

You can now add new recipes or import from another GREAT GOURMET cookbook, or other file formats.

#### See also

Opening a Cookbook

# 

The name of the open cookbook is displayed in the title bar, to the right of the text Great Gourmet. You can open a different cookbook by using the Open command in the File menu.

#### To open a cookbook

- 1. Select the File menu, then choose Open.
  - The Open window appears.
- 2. Change to the drive and directory where the cookbook you want to open is located.
- 3. Select the cookbook you want to open.
- 4. Choose the OK button.

The cookbook opens. The title bar changes to reflect the name of the open cookbook.

#### See also

Creating a Cookbook

# T T T T T T T

**Creating a Chapter** 

You can create as many chapters as you like. You can create chapters in the Edit Chapter window, or add chapters as you create and edit recipes.

#### To create a chapter

- 1. Select the Edit menu, then choose Chapters.
  - The Edit Chapters window appears.
- 2. Click your mouse in the Selected Chapter field.
- 3. Type the name of the chapter you want to add.
- 4. Choose the Add button when you are done.

The chapter is added to the end of the All Chapters list.

**Note**: Chapters appear in the Edit Chapters and Contents windows in <u>the order they were added to GREAT GOURMET</u>. Chapters do not sort alphabetically.

#### To create a chapter from the Add/Edit Recipe window

- 1. From the Edit menu, select Add and choose Recipe.
  - The Add/Edit Recipe window appears.
- 2. If the cursor is not in the Chapter field, click your mouse in the Chapter field.
- 3. Type the name of the chapter you want to add.
- 4. Press the Tab key when you are done.
- 5. When you are through adding the recipe, choose the Save button.

The recipe is saved and the chapter is added to GREAT GOURMET.

#### See also

Editing a Chapter

# **Editing a Chapter**

You can easily edit the name of any chapter in GREAT GOURMET.

#### To edit a chapter

- 1. Select the Edit menu, then choose Chapters.
  - The Edit Chapters window appears.
- 2. Select the chapter you want to change.
  - The chapter name appears in the Selected Chapter field at the right.
- 3. Click your mouse in the Selected Chapter field.
- 4. Make the changes you want.
- 5. Choose the Save button when you are done.

#### See also

Deleting a Chapter

# 

When you delete a chapter, all of the recipes in that chapter are deleted as well. Please be cautious when deleting because **a delete action cannot be undone**.

#### To delete a chapter

1. Select the Edit menu, then choose Chapters.

The Edit Chapters window appears.

2. Select the chapter you want to delete.

The chapter name appears in the Selected Chapter field at the right.

3. Choose the Delete button.

The chapter and all the recipes it contains are deleted.

#### See also

Deleting a Recipe

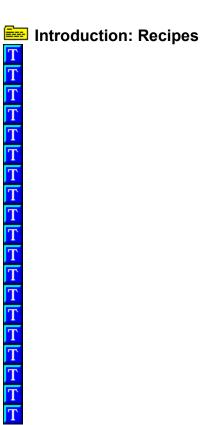

Recipes generally contain four things; a title (name), the number of servings, ingredients, and directions. Recipes may also contain a sub-title, introduction, how much the recipe makes, preparation times, source and cost information.

You can attach different Reference Items; photos, related recipes and meal plans to enhance your recipes. You can also attach categories to make finding your recipes easier.

# 

Creating a recipe in GREAT GOURMET is similar to using a word processor; click your cursor where you want, and type in the information. To quickly move from field to field (from Title to Subtitle for example), use the Tab key to move forward and Shift+Tab to move backwards. To move around the Ingredient section, use the Up and Down arrow keys

You may enter as much or as little information as you like. However, we suggest you give your recipe a unique name and that you specify the number of servings if you are interested in nutritional information.

#### To create a recipe

1. Select the Edit menu, then choose Add.

A cascading menu appears.

2. Choose Recipe from the cascading menu.

The Add Recipe window appears.

3. Choose the Down Arrow at the right of the Chapter field, then select a chapter from the list.

If you want to create a new chapter, simply type the name in the Chapter field.

4. Enter information into the appropriate fields.

Use the Tab key to move to each of the fields in the Add Recipe window. To move backwards use Shift+Tab. To move around the Ingredient section, use the Down and Up arrow keys.

Recipe fields What to enter\_\_\_\_ Title The name of the recipe

(Chicken Cordon Bleu)

**Sub-title** The sub-title of the recipe, or for a

recipe with a very long title

**Introduction** The introduction for the recipe

**Servings** The number of people the recipe

serves (4, 8, 24)

Makes How much the recipe makes (1

cake, 2 dozen, 2 cups)

Ingredients The ingredients needed for the

recipe

**Directions** How to make the recipe

**Preparation time** How long the recipe takes to

prepare and cook

Cost How much the recipe costs, per

serving

5. Choose the Save button when you are done to save your recipe.

#### See also

Adding Ingredients to a Recipe
Attaching a Category to a Recipe or Meal Plan
Checking Spelling in a Recipe
Photos and Other Reference Items
Using a Recipe as an Ingredient

### T Checking Spelling in a Recipe T T

When you are adding or editing a recipe or meal plan you can quickly check for spelling and typing errors. The Spell Checker searches the Title, Subtitle, Introduction, Directions and Source fields in a recipe for any misspelled or unknown words. In a meal plan, the Spell Checker searches the Title and Description fields.

### To check spelling in a recipe or meal plan

**1.** From the Tools menu, select Spell Check. If a word is not found, the Spell Checker window appears.

**2.** Do one of the following:

To replace the word. Select a the word you want from the list and

choose Replace

To replace all instances Select the word you want from the list and

of the word in the recipe choose Replace All.

To add the not found word to the dictionary

Choose the Add to Custom dictionary.

To skip the word Choose Ignore.

To skip all instances of the word in the recipe

Choose Ignore All.

3. When the Spell Check is done, choose the Save button to save any changes in the recipe.

### Using a Recipe as an Ingredient

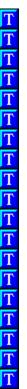

Sometimes you may want to include a recipe as part of another recipe. For example, you may have a sauce recipe that is used in several other recipes. Instead of re-typing the sauce recipe each time you include it in another recipe, you can quickly add it using the Use Recipe As Ingredient option in the Add/Edit Recipe window.

A recipe that is part of another recipe is called an embedded recipe.

### To add a recipe to another recipe

1. From the Add/Edit Recipe window, do one of the following:

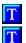

Press the Tab key until you reach the ingredient section.

Double-click in the ingredient section.

The ingredient pop-up window will appear. If you are not at an new (blank) ingredient, press the Down Arrow key until you reach a new ingredient.

- 2. Select Use Recipe As Ingredient from the Info box at the upper right corner of the window.
- 3. Click in the Quantity field then type the amount of the recipe you want to add.

Note: You can only enter whole or fractional amounts of embedded recipes (1, 1/2, 1/4, etc.). Weight and volume measurements (1 pound, 2 cups, etc.) will not calculated nutrition correctly.

- 4. Press the Tab key twice to move to the Ingredient section.
- 5. Type the name of the recipe you want to add.

If you are not sure of the exact name of the recipe, choose the Find Ingredient button to locate the item you want.

Tip: If you want your embedded recipe to read 1 recipe White Sauce instead of 1 White Sauce, type

**recipe** in the Prep field and select the Prep. Before Ingredient option.

- 6. Press the Enter key to add the recipe to the recipe.
- 7. Choose the Close button when you are through with the last ingredient.
- 8. Choose the Save button to save changes to your recipe.

### **Editing a Recipe**

You can change any part of a recipe that you want. Simply view the recipe you want to change, and choose the Edit button.

### To edit a recipe

- 1. View the recipe you want to edit.
- 2. From the Recipe View window, choose the Edit button.

The Recipe Edit window appears.

3. Do one of the following:

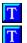

Press the Tab key to move to each of the fields in the edit window.

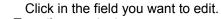

- 4. Type the new text.
- 5. Choose the Save button to save any changes you have made.

### See also

Creating a Recipe

Editing an Ingredient in a Recipe

Deleting an Ingredient from a Recipe

You can find recipes by name, ingredient and ingredient category. For example, you could find all recipes with Pizza in the name, all recipes that contain chicken breasts, or all recipes that contain any kind of chicken.

### To find recipes

1. Select the Edit menu, then choose Find.

The Find window appears.

- 2. Select the Recipes tab.
- 3. Do one of the following:

| To find recipe(s)                          | Do this                                                                                                    |
|--------------------------------------------|----------------------------------------------------------------------------------------------------|
| By name                                    | Select <b>Recipe name</b> . Click in the Enter recipe name or partial name field and type the name you want to search for.                                                                                                    |
| That include one of a group of ingredients | Select <b>Ingredient Category</b> . Click in the Enter ingredient category name field and type the name you want to search for.                                                                                                    |
| That include a particular ingredient       | Select <b>Ingredient name</b> . Choose the arrow next to the Enter ingredient name or partial name field and select an ingredient from the list. Or, click in the Type ingredient category name box and type the name you want to search for. |

4. Choose the Start Search button.

All recipes that match the criteria you set will be listed in the box at the right of the window.

Once you have found a set of recipes, you can either select a recipe and choose the View button

to see the recipe, or you can further refine your search by adding additional criteria and searching through the list of recipes you have found.

For example, after you found all of the recipes that contain chicken breasts you could then search the list for those recipes that contain both chicken breasts and tomatoes.

### To search the list of found recipes

- 1. After performing a search, select one of the three options from the Find By: section.
- 2. Type the name of the item you wish to search for.
- 3. Choose the Search Found List button.

All recipes that match the criteria you set will be listed in the box at the right of the window.

When you have found the recipe(s) you are looking for, choose the View button to see the recipes. If you do not select a particular recipe, the first recipe in the list will be shown. To move through the list of recipes, use the Previous (<<) and Next (>>) buttons in the Recipe View window.

Before you can edit, print or change the number of servings for a recipe, you must first view it. You can view recipe from the Contents window, the Find Recipe window, through the Recipe Category Browser or by selecting the Meal Plan toolbar button.

### See also

Contents Window
Finding Recipes
Recipe Category Browser
Viewing a Recipe in a Meal Plan

In the Contents or Recipe List windows, you can sort recipes according to different criteria.

### To sort recipes

1. From the Contents or Recipe List windows, choose the down arrow button next to the Sorted By: field.

A list of sort options appears.

2. Choose a sort option.

| Sort method                   | Sort order          |
|-------------------------------|---------------------|
| Recipe Name                   | (alphabetical)      |
| Recipe Rating*                | (highest to lowest) |
| Total Calories (per serving)  | (lowest to highest) |
| % Calories from Fat           | (lowest to highest) |
| Fat (g. per serving)          | (lowest to highest) |
| Sodium (mg. per serving)      | (lowest to highest) |
| Cholesterol (mg. per serving) | (lowest to highest) |
| Total Time*                   | (lowest to highest) |
| Prep Time*                    | (lowest to highest) |
| Cost*                         | (lowest to highest) |

<sup>\*</sup> This information is optional, so not all recipes will have this information available.

The list of recipes is sorted according to the option you chose.

### See also

**Assigning Ratings to Recipes** 

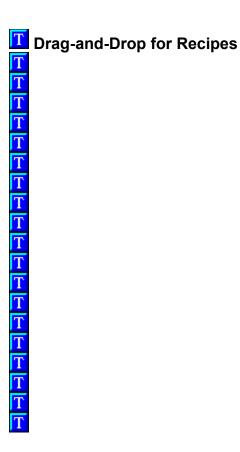

You may drag-and-drop a recipe to the Calendar, or a new or existing meal plan or shopping list.

### See also

Adding a Recipe to the Calendar Adding Items to a Meal Plan Creating a Shopping List Drag-and-Drop for Meal Plans

You can scale any recipe up to serve a crowd or down to just one serving. Use preset buttons to quickly double or halve a recipe, or restore it to its original number of servings. You can also choose a specific number of servings for the recipe. The recipe will remain changed until you change it back, or until you exit from GREAT GOURMET.

### To change number of servings for a recipe

- 1. View the recipe you want to change.
- 2. Do one of the following:
- Select the Tools menu, then choose Number of Servings.
- Click the **right mouse button** anywhere in the window (except on an available button) then choose Number of Servings.
  - 3. Select the desired number of servings. Note: this field only accepts numbers up to 99 servings.
  - 4. Choose the OK button.

The recipe is scaled to the number of servings you selected.

### To return a recipe to its original number of servings

- 1. View the recipe you want to change.
- 2. Do one of the following:

 $\overline{\mathbf{T}}$ 

- Select the Tools menu, then choose Number of Servings.
- Click the **right mouse button** anywhere in the window (except on an available button) then choose Number of Servings.

- 3. Select Restore to Original Servings.
- 4. Choose the OK button.

### See also

Changing the Number of Servings for a Meal Plan

You can assign one of four different ratings to your recipes. Ratings allow you to quickly pick out favorite (or not-so-favorite) recipes. You can then sort recipes according to their ratings.

### To assign a rating to a recipe

- 1. From the Contents or Recipe List windows, select a recipe from the list.
- 2. From the Tools menu, select Assign Ratings.

The Assign Ratings menu appears.

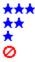

3. Choose the rating you want to assign to the selected recipe.

The rating you chose is assigned to the selected recipe. The recipe card icon is replaced by the rating you selected.

### See also

**Sorting Recipes** 

You can quickly make a copy of any recipe in GREAT GOURMET.

### To duplicate a recipe

- 1. From the Contents window, select the recipe you want to duplicate.
- 2. Select the Edit menu and choose Duplicate Recipe.
  - The Duplicate Recipe window appears.
- 3. Type the name of the duplicate recipe.
- 4. Select a chapter for the duplicate recipe.
- 5. Choose the OK button.

The recipe is duplicated.

You can print recipes from the Recipe View window.

### To print a recipe

- 1. View the recipe you want to print.
- 2. Select the File menu, then choose Print.
  - The Print dialog box appears
- 3. Select the printing options you want.
- 4. Choose the OK button.

### See also

**PrintingPrinting Templates** 

You can delete any of the recipes in GREAT GOURMET. Please be careful when deleting items in GREAT GOURMET because **a delete action cannot be undone**.

### To delete a recipe

- 1. From the Contents window, select the recipe you wish to delete.
- 2. Select the Edit menu, then choose Delete.

### See also

**Deleting a Chapter** 

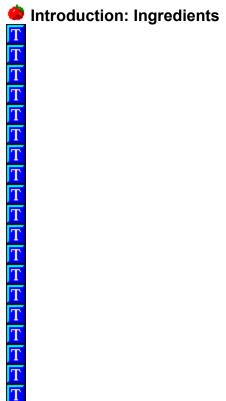

Ingredients are the basic building blocks of recipes. GREAT GOURMETs comprehensive ingredient database contains thousands of items and includes information for calculating nutrition.

Also included in the ingredient database is information to make your shopping easier, and ingredients categories that are helpful when you search for recipes.

### Creating an Ingredient

Although our ingredient database is quite comprehensive, you may occasionally find it necessary to add new ingredients.

When adding a new ingredient, it is important to make sure that you include nutritional information. If you do not include nutritional information for an ingredient, any recipe you add that ingredient to will not *calculate nutrition properly*.

You may enter nutritional information from a label, or use the Copy Nutrition From button to copy the information from a similar ingredient.

### To create an ingredient

1. Select the Edit menu, then choose Add.

A cascading menu will appear.

2. Choose Ingredient from the cascading menu..

The Add Ingredient window will appear.

3. Enter information about the ingredient into each field. Press Tab to move to each of the fields in the window. To move backwards, press Shift+Tab.

| Field         | What to enter                                                  |
|---------------|----------------------------------------------------------------|
| Name          | The name of the ingredient (1% lowfat milk, fresh basil).      |
| Plural suffix | How to pluralize the ingredient (s for apple, -ies for berry). |
| Store section | Where to find this item in a store (meat/poultry, dairy).      |

Ingredient The main ingredient category (beans,

Category chicken, cheese).

Select this to mark the ingredient as a Seasoning

checkbox seasoning (cinnamon, vanilla).

The quantity of the ingredient used for the nutrient values. Usually the Serving **Nutrient values** for

Size.

(100 grams, 14 grams)

**Nutrient items** The amount of each nutrient (2 grams,

100 IU).

Weight/Volume The metric weight of 1 whole item or 1

equivalent cup of an item.

4. Choose the save button when you are done.

If you wish to add another ingredient, choose the Clear button. If you are done entering ingredients, choose the Close button.

### See also

Weight/Volume Equivalents Chart

### Editing an Ingredient

You may edit any of the ingredients in GREAT GOURMET.

### To edit an ingredient

- 1. Select the Edit menu, then choose Ingredient.
  - The Edit Ingredient window will appear.
- 2. Type the name of the ingredient you wish to edit and press the Tab key.
  - The ingredient information will appear in the rest of the fields.
- 3. Press Tab to move to the field you wish to edit. To move backwards, press Shift+Tab.
- 4. Type or select new information for the ingredient.
- 5. Choose the Save button when you are done.

### See also

Creating an Ingredient

You can find ingredients by name and by ingredient categories. For example, you could find all ingredients with milk in the name, or all ingredients that come under the category fruit juices.

### To find ingredients

1. Select the Edit menu, then choose Find.

The Find window appears.

- 2. Select the Ingredients tab.
- 3. Do one of the following:

| To find ingredient(s)_ | Do this                                                                                             |
|------------------------|----------------------------------------------------------------------------------------------------|
| By name                | Select <b>Ingredient name</b> . Click in the Enter ingredient name or partial name box and type the |
| By Ingredient category | name you want to search for. Select Ingredient Category. Click in the Enter                         |
|                        | ingredient category name or partial name box and type the name you want to search for.              |

4. Choose the Start Search button.

All ingredients that match the criteria you set will be listed in the box at the right of the window.

Once you find the ingredient you want, you can select that ingredient then choose the Edit button, or you can further refine you search by adding additional criteria and searching through the list of ingredients you have found.

### To search the list of found ingredients

1. After performing a search, select one of the options from the Find By: section.

- 2. Type the name of the item you wish to search for.
- 3. Choose the Search Found List button.

All ingredients that match the criteria you set will be listed in the box at the right of the window.

### To quickly repeat a search

- 1. Choose the arrow next to the Name or partial name box.
  - A drop-down list of your previous searches will appear.
- 2. From the list, select the search you want.
- 3. Choose the Startearch button.

Each ingredient in a recipe generally consists of three things; a quantity, a unit of measure and the name of the ingredient. The ingredient can include a preparation, which can be before or after the ingredient. You can also designate individual ingredients as being Optional for the recipe.

### To add an ingredient to a recipe

1. From the Add/Edit Recipe window, do one of the following:

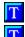

Press the Tab key until you reach the ingredient section.

Double-click in the ingredient section.

The ingredient pop-up window will appear. If you are not at an new (blank) ingredient, press the Down Arrow key until you reach a new ingredient.

2. Enter information into the appropriate fields. Press Tab to move to the next field in the ingredient window.

| <u>Field</u>    | What to enter_                                                  |
|-----------------|-----------------------------------------------------------------|
| Quantity        | The amount of the ingredient used (1, 1/4, 2 to 3)              |
| Unit of Measure | The type of measure (cup, tablespoon, 12 oz. jar)               |
| Ingredient      | The name of the ingredient (1% lowfat milk, large onion)        |
| Preparation     | How the ingredient is prepared (chopped, thinly sliced, minced) |

3. Select the appropriate options (if any).

| To do this                                                                    | Select                 |
|-------------------------------------------------------------------------------|------------------------|
| Move the preparation before the ingredient (chopped onion vs. onion, chopped) | Prep Before Ingredient |
| Indicate that the ingredient is Optional* (parsley, Optional)                 | Optional               |

- 4. Press the Down Arrow key to move to the next ingredient.
- 5. Repeat steps 2 4 until you are done entering ingredients in the recipe.
- 6. Choose the Close button when you are through with the last ingredient.
- 7. Choose the Save button to save changes to your recipe.

\*Note: Optional ingredients are not included in the nutrition summary of a recipe.

### See also

Using a Recipe as an Ingredient

Editing an Ingredient in a Recipe

You can change any part of an ingredient in a recipe.

### To edit an ingredient in a recipe

1. From the Edit Recipe window, do one of the following:

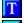

Press Tab until you reach the ingredient section in the recipe.

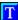

Double-click on the ingredient you wish to edit.

The ingredient pop-up window will appear. If the ingredient you wish to edit is not displayed, press the Down Arrow key until you reach the ingredient you are looking for.

2. In the Ingredient pop-up window, do one of the following:

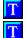

Click in the field you wish to change.

Press Tab until you reach the field you wish to change.

- 3. Select (highlight) the item you wish to change (if it is not already highlighted).
- 4. Press the Backspace key to delete the selected item.
- 5. Type the new item.
- 6. Repeat steps 2 5 until you are through with this ingredient.
- 7. Choose the Close button if you are through editing ingredients, or press the Enter key to edit another ingredient
- 8. Choose the Save button to save your changes when you are through editing.

### See also

Adding Ingredients to a Recipe
Creating a Recipe
Deleting an Ingredient from a Recipe
Editing a Recipe

When you delete an ingredient from a recipe, you are removing the quantity, unit of measure, ingredient and preparation. If you wish to only delete one part of an ingredient (the preparation, or the unit of measure for example) see <u>Editing an Ingredient in a Recipe</u>.

### To delete an ingredient from a recipe

- 1. View the recipe you want to edit.
- 2. From the View window, choose the Edit button.

The Edit Recipe window appears.

- 3. From the Edit Recipe window, select (click once on) the ingredient you wish to delete.
- 4. Press the Delete Ingredient key.

The ingredient is removed from the recipe.

5. Choose the Save button to save your changes when you are through deleting.

You can delete any of the ingredients in GREAT GOURMET. When you delete an ingredient, it is removed from any recipes that is part of and deleted from the GREAT GOURMET database.

### To delete an ingredient

1. Select the Edit menu, then choose Ingredient.

The Edit Ingredient window will appear.

2. Type the name of the ingredient you wish to delete and press the Tab key.

The ingredient information will appear in the rest of the fields.

3. Choose the Delete button.

The ingredient you selected is deleted from GREAT GOURMET.

**Introduction: Meal Plans** 

Meal plans are a combination of recipes and food items that help you plan and organize your family meals. When you create meal plans you can view nutrition over time and create time-saving shopping lists.

Meal plans can contain up to 6 meals per day and there is no practical limit to the number of days in a meal plan. You can create a meal plan that is only for one meal, or you can create a meal plan for a month that has 4 meals per day.

### Creating a Meal Plan

You can create a meal plan several ways; you can create a meal plan and then add items to it, or you can find the items you want and create the meal plan as you add the items. To learn how to create a meal plan as you add items, see Adding Items to a Meal Plan.

### To create a meal plan

- 1. Select the Edit menu, then choose Add.
  - A cascading menu appears.
- 2. Choose Meal plan.
  - The Add Meal Plan window appears.
- 3. Use the Tab key to move to each of the fields in the edit window. To move backwards use Shift+Tab.
- 4. Choose the Save button when you are done, to save your meal plan.

**Note:** please be sure to give your Meal Plan a unique name, since the program will not be able to differentiate between two Meal Plans saved under the same name.

### Adding Items to a Meal Plan

You can add recipes or other meal plans to a meal plan. There are two ways to add items to a meal plan; by finding the item you want and then adding it to a meal plan, or by typing the item in the Add/Edit Meal Plan window.

### To add an item to a meal plan

- 1. View or select the item you want to add to a meal plan.
- 2. Do one of the following:

Select the Tools menu and choose Add to Meal Plan.

Press and hold down the left mouse button until the drag-and-drop pointer appears, then drag the pointer onto the Meal Plan button and release the mouse button.

The Add to Meal Plan window appears.

- 3. Select the meal plan you want to add the item to, or type the name of the new meal plan you want to create.
- 4. Choose the Up and Down Arrow buttons next to the Day field to select the day you want the item to be on.
  - If you are adding a meal plan that is more than one day, the day you select will be the starting day.
- 5. If you are adding a recipe or a meal plan without meal time information, you can select a meal.
- 6. Choose the OK button when you are done.

The item is added to the meal plan you selected on the day (and meal) you selected.

### To add an item from the Add/Edit Meal Plan window

- 1. From the Add or Edit Meal Plan window,
- 2. Do one of the following:

| To add           | Do this                                                                                                    |
|------------------|----------------------------------------------------------------------------------------------------|
| a recipe         | Select Recipe from the Item Type section, then type the exact name of the recipe, or choose the Find button to find a recipe.          |
| a meal plan      | Select Meal Plan from the Item Type section, then type the exact name of the meal plan, or choose the Find button to find a meal plan. |
| text information | Select Text from the Item Type section, then type the text.                                                                            |

- 3. Choose the Up and Down Arrow buttons next to the Day field to select the day you want the item to be added to.
- 4. Choose the Down Arrow button next to the Meal field, then select the meal you want the item to be part of. This is only available for recipes, text and meal plans without meal time information.
- 5. Press the Enter key to add the item.

The item is added to the meal plan.

### Finding Meal Plans

If you know the name or part of the name of the meal plan you want, you can search in the Find Meal Plan window.

### To find meal plans

- 1. Select the Edit menu, then choose Find.
  - The Find window appears.
- 2. Select the Meal Plans tab.
- 3. Click your mouse in the Enter meal plan name or partial name.
- 4. Type the name you want to search for.
- 5. Choose the Start Search button.

All meal plans that match the criteria you set will be listed in the box at the right of the window.

When you have found the meal plan(s) you are looking for choose the View button to see the meal plans. If you do not select a particular meal plan, the first meal plan in the list will be shown. To move through the meal plans use the Previous (<<) and Next (>>) buttons in the Meal plan View window.

Once you have found a set of meal plans or meal plans, you can further refine your search by adding additional criteria and searching only through the list of meal plans you have found.

### To search the list of found meal plans

- 1. Type the name of the item you wish to search for.
- 2. Choose the Search Found List button.

All meal plans that match the criteria you set will be listed in the box at the right of the window.

### To quickly repeat a Meal Plan Name search

- Choose the arrow next to the Enter meal plan name or partial name box.
   A drop-down list of your previous searches will appear.
- 2. From the list, select the name you want.
- 3. Choose the Start Search button.

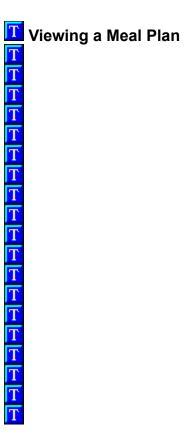

Before you can edit, print or change the number of servings for a meal plan, you must first view it. You can view meal plans from the Contents window, the Find Meal Plan window, through the Meal Plan Category Browser or by selecting the Meal Plan toolbar button.

### See also

Contents Window
Drag-and-Drop for Meal Plans
Finding Meal Plans
Meal Plan Category Browser
Meal Plan Toolbar Button

You may drag-and-drop a meal plan to the Calendar or Shopping List. When you drag-and-drop a meal plan, all recipes in the meal plan are added to the Calendar or Shopping List. If you want to add an <u>individual</u> recipe from a meal plan, you must first View the recipe before you can add it.

### See also

Adding a Meal Plan to the Calendar Creating a Shopping List Drag-and-Drop for Recipes Viewing a Recipe in a Meal Plan

# <u> 고고고고고고고고고고고고고고고고고</u>

### **Editing a Meal Plan**

To quickly move from field to field (from Title to Introduction for example), use the Tab key to move forward and Shift+Tab to move backwards. To move around the Meal Plan Items section, use the Up and Down arrow keys.

### To edit a meal plan

- 1. View the meal plan you want to edit.
- 2. From the Meal Plan View window, choose the Edit button.

The Add/Edit Meal Plan window appears.

3. Do one of the following:

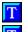

Press the Tab key to move to each of the fields in the edit window.

Click in the field you want to edit.

- 4. Type the new text.
- 5. Choose the Save button to save any changes you have made.

# Changing the Number of Servings for a Meal Plan Changing the Number of Servings for a Meal Plan Changing the Number of Servings for a

Unlike recipes. You change the number of servings for a meal plan in the Add/Edit Meal Plan window. The number of servings for each recipe is enclosed in parenthesis following the recipe name. For example: Double Baked Potatoes (4) serves four.

You have two options for changing the number of servings for a meal plan:

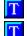

Change the number of servings for ONE recipe at a time

Change the number of servings for ALL recipes in a meal plan

### To change the number of servings for ONE recipe in a meal plan

- From the Add/Edit Meal Plan window, select the recipe you wish to scale.
   Information about that recipe is displayed in the Info box.
- 2. Choose the Up or Down Arrow buttons next the Servings field.
  - The number of servings for that recipe is adjusted.
- 3. Choose the Save button when you are done.

Note: Once the number of servings for ONE recipe has been changed, you must reset it manually.

### To change the number of servings for ALL recipes in a meal plan

1. In the Add/Edit Meal Plan window, do one of the following:

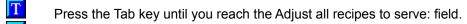

Click your mouse in the Adjust all recipes to serve: field and highlight the text Servings not adjusted.

2. Type the number servings you want.

3. Choose the Save button when you are done.

Note: After you change the number of servings for all recipes, you will not be able to adjust the number of servings for individual recipes. To return the meal plan to it original state (Servings not adjusted), change the Adjust all recipes to serve: field to zero.

### See also

<u>Changing the Number of Servings for a Recipe</u>
<u>Editing a Meal Plan</u>

### To print a meal plan

- 1. View the meal plan you want to print.
- 2. Select the File menu, then choose Print.

The Print window appears

- 3. Select the printing options you want.
- 4. Choose the OK button.

The meal plan will print.

### To include recipe printouts when printing a meal plan

- 1. Select the File menu, then choose Print Preferences.
- 2. Under Meal Plan Printing select Include Recipe Printouts.
- 3. Print the meal plan

The meal plan will print, followed by the recipe printouts.

### See also

Printing
Printing Templates

You can delete any of the meal plans in GREAT GOURMET. Please be careful when deleting items in GREAT GOURMET because **a delete action cannot be undone.** 

### To delete a meal plan

- 1. From the Contents window, select the meal plan you wish to delete.
- 2. Select the Edit menu, then choose Delete.

The meal plan you selected is deleted from GREAT GOURMET.

Note: When you delete a meal plan, all of the recipes that are part of that meal plan remain in GREAT GOURMET.

### See also

Deleting a Recipe

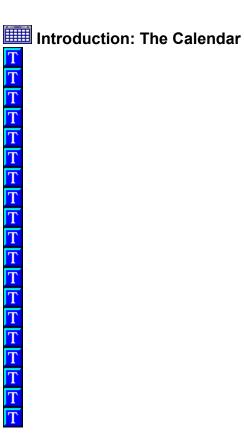

The calendar is a place to organize recipes and meal plans by date. Then you can create a nutritional summary or a shopping list for a range of days.

You can create nutritional summaries, print reports, create meal plans and shopping lists from the calendar.

You can add recipes to the Calendar from the Recipe View, Recipe List and Contents windows.

### To add a recipe to one day on the calendar

- 1. Select (or view) the recipe you want to add.
- 2. Do one of the following:
- Select the Tools menu and choose Add to Calendar.

Press and hold down the left mouse button until the drag-and-drop pointer appears, then drag the pointer onto the Calendar button and release the mouse button.

- T Drag-and-drop pointer
- 3. The Add to Calendar dialog appears.
- 4. Select the day you want to add the recipe to.
- 5. Select the meal you want the recipe to be part of.
- 6. Choose the OK button.

The recipe is added to the meal and day you selected.

### To add a recipe to more that one day on the calendar

- 1. Select (or view) the recipe you want to add.
- 2. Do one of the following:
- Select the Tools menu and choose Add to Calendar.

Press and hold down the left mouse button over the recipe until the drag-and-drop pointer appears, then drag the pointer onto the Calendar button and release the mouse button.

T Drag-and-drop pointer

- 3. The Add to Calendar dialog appears.
- 4. Select the first day you want to add the recipe to.
- 5. Do one of the following:

| To add                      | Do this                                                                |
|-----------------------------|------------------------------------------------------------------------|
| two or more days            | Holding down the Ctrl key, select the rest of the days you want to add |
| a group of consecutive days | Holding down the Shift key, select the last day you want to add        |

- 6. Select the meal you want the recipe to be part of.
- 7. Choose the OK button.

The recipe is added to the meal you selected on the days you selected.

### See also

Adding a Meal Plan to the Calendar

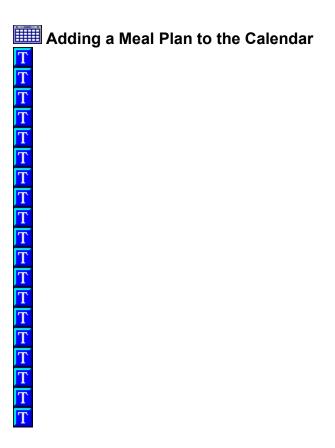

You can add meal plans to the Calendar from the Meal Plan View, Meal Plan List and Contents windows.

### To add a meal plan to the calendar

- 1. Select (or view) the meal plan you want to add.
- 2. Do one of the following:

T

- Select the Tools menu and choose Add to Calendar.
- Press and hold down the left mouse button over the meal plan until the drag-and-drop pointer appears, then drag the pointer onto the Calendar button and release the mouse button.
  - T Drag-and-drop pointer
  - 3. The Add to Calendar dialog appears.
  - 4. Select the day you want the meal plan to **start** on.

**Note:** It is only necessary to select the start day. *Do not* select the range of the days you want the meal plan to be added to. Each day you select is considered the starting day of the meal plan, so if you select five days, the meal plan will be added to the calendar five times.

- 5. If the meal plan does not have any meal information, you can select a meal time.
- 6. Choose the OK button.

The recipe is added to the meal and day you selected.

### To add a meal plan to the calendar more than one time

1. Select (or view) the meal plan you want to add.

- 2. Do one of the following:
- Select the Tools menu and choose Add to Calendar.
- Press and hold down the left mouse button until the drag-and-drop pointer appears, then drag the pointer onto the Calendar button and release the mouse button.
  - Drag-and-drop pointer
  - 3. The Add to Calendar dialog appears.
  - 4. Select the first day you want the meal plan to **start** on.

**Note:** It is only necessary to select the start day. *Do not* select the range of the days you want the meal plan to be added to. Each day you select is considered the starting day of the meal plan, so if you select five days, the meal plan will be added to the calendar five times.

- 5. Holding down the Ctrl key, select the rest of days you want the meal plan to start on.
- 6. If the meal plan does not have any meal information, you can select a meal time.
- 7. Choose the OK button.

The meal plan is added to the Calendar starting on the days you selected.

### See also

Adding a Recipe to the Calendar

You can delete the items on one or more days from the Calendar, or clear all items from the calendar.

### To remove all items on one or more days

- 1. Select the first day that contains the items you want to delete.
- 2. Do one of the following:

| To delete                   | Do this                                                                   |
|-----------------------------|---------------------------------------------------------------------------|
| one or more days            | Holding down the Ctrl key, select the rest of the days you want to delete |
| a group of consecutive days | Holding down the Shift key, select the last day you want to delete        |

3. Choose the Delete button.

All items on the days you selected removed from the calendar.

### To clear all items from the calendar

- 1. Select the first day that contains items you want to delete.
- 2. Select the Left Arrow next to the year at the top of the Calendar.

The Calendar moves to the previous year.

- 3. Holding down the Shift key, select the same day on the previous year.
  - The entire year is highlighted.
- 4. Choose the Delete button.

Note: One year is the most that you can select at one time.

### Adding Calendar Items to a Shopping List

You can select one or more days from the Calendar and add them to a shopping list.

### To add one or more days to a shopping list

- 1. From the Calendar window, select the first day you want to add.
- 2. Do one of the following:

| To add                      | Do this                                                                |
|-----------------------------|------------------------------------------------------------------------|
| one or more days            | Holding down the Ctrl key, select the rest of the days you want to add |
| a group of consecutive days | Holding down the Shift key, select the last day you want to add        |

- 3. Choose the Add to Shopping List button.
- 4. The Select Shopping List window appears.

Select the down arrow button and choose the shopping list you want or type the name of the shopping list you want.

The days you selected are added to the shopping list you selected.

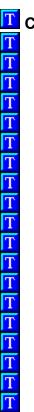

### **Creating a Meal Plan from the Calendar**

You can select one or more days on the Calendar and add them to a new or existing meal plan.

### To add one or more days to a meal plan

- 1. Select the first day you want to add.
- 2. Do one of the following:

| <u>To add</u>               | Do this                                                                |
|-----------------------------|------------------------------------------------------------------------|
| one or more days            | Holding down the Ctrl key, select the rest of the days you want to add |
| a group of consecutive days | Holding down the Shift key, select the last day you want to add        |

All of the days you selected are now highlighted.

3. Choose the Make a Meal Plan button.

The Add to Meal Plan window appears.

4. Do one of the following:

| To add the selected days | Do this_                                                                                      |
|--------------------------|-----------------------------------------------------------------------------------------------|
| To an existing meal plan | Select the down arrow button next to the Meal Plan field and choose a meal plan from the list |
| To a new meal plan       | Type the name of the meal plan in the Meal Plan field                                         |

5. Select a Day and Meal, if applicable.

### 6. Choose the OK button.

The days you selected are added to the meal plan you specified.

## <u> 교교교교교교교교교교교교교교교교교</u>

### Printing from the Calendar

You can select one or more days and print them.

### To print one or more days

- 1. From the Calendar window, select the first day you want to print.
- 2. Do one of the following:

| To add                      | Do this                                                                |
|-----------------------------|------------------------------------------------------------------------|
| one or more days            | Holding down the Ctrl key, select the rest of the days you want to add |
| a group of consecutive days | Holding down the Shift key, select the last day you want to add        |

3. Choose the Print button.

The days you selected are printed.

### See also

**Printing** 

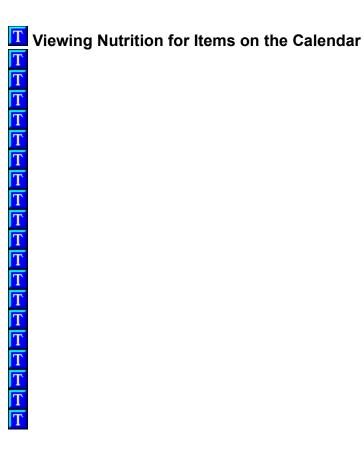

You can display a nutrition summary for one or more days on the Calendar.

### To view a nutrition summary for one or more days

- 1. From the Calendar window, select the first day you want to view nutrition for.
- 2. Do one of the following:

To view nutrition for Do this\_

one or more days Holding down the Ctrl key, select

the rest of the days.

a group of consecutive Holding down the Shift key, select

days the last day

3. Choose the Nutrition button.

An average nutritional summary per serving, per day is shown.

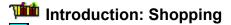

T

Т Т

Т Т

You can create your own custom shopping list from any of the recipes and meal plans in GREAT GOURMET.

To simplify your shopping, you can sort the items in the list into different Store Sections (dairy, baking products, canned vegetables, etc.) or have them display in alphabetical order.

Items that you buy frequently can be added to the Frequent Items list and then added to your shopping lists with the click of a button.

For simplicity, each different ingredient is shown only once in the Summary list. If the same ingredient is added to the list more than once, then the quantities of that ingredient are added together to form one entry. For example, if the ingredient "flour" is added to the list several times instead of showing "flour" three times, each flour item will be added together.

NOTE: **Only exact ingredient matches will be added together**; *flour* and *whole wheat flour* will not be combined, nor will *chicken breast* and *skinless boneless chicken breast*. Ingredients must also have the same measurement type; 1 *cup* broccoli and 1 *pound* broccoli cannot be added together.

### Creating a Shopping List

You can create your own custom shopping lists from any of the recipes or meal plans in GREAT GOURMET.

You may add recipes or meal plans to a shopping list from any list or view window and Contents window. You cannot add a recipe or meal plan to a shopping list while you are in the Shopping window.

### To add a recipe or meal plan to a new shopping list

- 1. View or select the recipe or meal plan you want.
- 2. Do one of the following:
- Select the Tools menu, then choose Add to Shopping List.
- Click the **right mouse button** anywhere in the window (except on an available button) and choose Add to Shopping List.
- Press and hold down the left mouse button until the drag-and-drop pointer appears, then drag the pointer onto the Shopping toolbar button and release the mouse button.
- Drag-and-drop pointer
  The Select Shopping List window appears.
  - 3. Type the name of the shopping list you want to create.
  - 4. Click the OK button.

The Shopping List window opens, displaying your new shopping list.

### See also

Using the Frequent Items List

### Sorting a Shopping List

To make your shopping even easier, there are four different ways you can sort a shopping lists; by Ingredient name, Recipe name, All Store Sections, and by Stores.

### To change the sorting of a shopping list

- 1. From the Shopping window, select the down arrow button at the right of the Sort by: field. A list of Sorting options appears.
- 2. Do one of the following:

| To sort the ingredients                                    | Do this                                |
|------------------------------------------------------------|----------------------------------------|
| Alphabetically with no Store Sections                      | Choose Ingredient                      |
| According to what recipe they belong to                    | Choose Recipe Name                     |
| Into different Store Sections, like Dairy or Meats/Poultry | Choose Store Section                   |
| By a custom Store                                          | Choose the name of the store you want. |

The shopping list is sorted according to the method you chose.

### See also

Stores and Store Sections

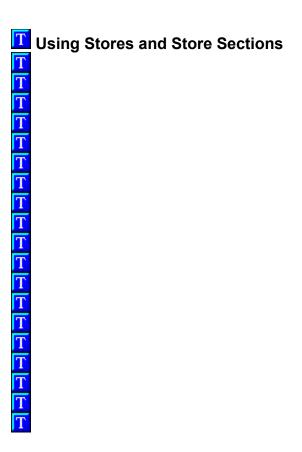

To make your shopping trips quicker and easier, you can create Stores that will arrange your shopping lists in the order that you shop.

### See also

<u>Creating Stores</u>
<u>Assigning Store Sections</u>
<u>Editing Stores</u>

### Creating Stores

When you create stores, you can copy the store sections of existing stores.

### To create a Store

- 1. From the Edit menu choose Store Sections.
  - The Store Sections window appears.
- 2. Choose the Edit Stores button.
  - The Edit Stores windows appears.
- 3. Type the name in the Selected Store field.
- 4. Choose the Add button.

The new Store is added to the list of Stores.

### See also

<u>Assigning Store Sections</u> <u>Editing Stores</u>

## Assigning Store Sections

You can add or remove store sections from existing stores.

### To add one or more store sections

1. From the Edit menu choose Store Sections.

The Store Sections window appears.

- 2. Choose the down arrow button next to the Stores: field to open the list of stores.
- 3. Select the Store you want.

All the store sections that are assigned to that store appear in the Assigned Store Sections list.

4. Do one of the following:

| To add                    | Do this                                                                                                    |
|---------------------------|----------------------------------------------------------------------------------------------------|
| One store section         | Select the store section from the list of All Store Sections.                                                            |
| A group of store sections | Select the first store section you want to add, then hold down the Shift key and select the last store section you want. |

5. Choose the Add button.

The store section(s) you selected appear in the Assigned Store Sections list.

6. Choose the OK button to save the changes you made.

### See also

Creating Stores
Editing Stores

You can change the name of any store, or delete the store from GREAT GOURMET.

### To edit the name of a Store

1. From the Edit menu choose Store Sections.

The Store Sections window appears.

2. Choose the Edit Stores button.

The Edit Stores windows appears.

3. Select the Store you want to edit.

The Store appears in the Selected Store field.

- 4. Make the changes you want.
- 5. Choose the Save button.

You are asked if you want to change the Store name.

6. Choose Yes.

The Store name is changed.

### See also

<u>Creating Stores</u> <u>Assigning Store Sections</u>

### **Editing a Shopping List**

You can change any of the individual items from the Detailed Items section of a shopping list. When you edit an ingredient, it does not effect the recipe that the item came from.

### To edit an ingredient on a shopping list

1. Select Detailed Items list from the Include section.

The Detailed List of ingredients is added at the bottom of the shopping list.

2. Do one of the following:

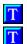

Select an ingredient from the Detailed Items list and choose the Edit Item button.

Double-click on an ingredient in the Detailed Items list.

The Edit ingredient window appears.

- 3. Select (highlight) the item you wish to change.
- 4. Type the new information.
- 5. Choose the OK button when you are done.

### See also

<u>Deleting an Ingredient from a Shopping List</u> <u>Deleting a Recipe from a Shopping List</u>

You can delete individual ingredients from the Detailed List.

### To delete an individual ingredient from a shopping list

- 1. Select Detailed Items List from the Include section.
  - A detailed list of ingredients is added at the bottom of the shopping list.
- 2. From the Ingredient Detail section, select the ingredient you want to delete.
- 3. Choose the Delete Item button.

The ingredient you selected is removed from the Detailed list, and the Summary list is adjusted accordingly.

### See also

Deleting a Recipe from a Shopping List

When you delete a recipe from a shopping list, all ingredients that are part of that recipe are removed from the shopping list. You can delete individual recipes from a shopping list by selecting the Delete Item button.

### To delete a recipe from a shopping list

- Select Recipe Names from the Include section of the Shopping List window.
   The names of all the recipes that are part of the shopping list are shown at the top of the list.
- 2. Select the recipe that you want to delete.
- 3. Choose the Delete Item button.
- 4. All ingredients from the recipe you selected are removed from the shopping list.

### See also

Deleting an Ingredient from a Shopping List

### **Deleting a Shopping List**

You can choose to either remove a shopping list entirely, or keep the shopping list and just remove all items from the list.

### To delete a shopping list

1. From the Shopping List window, select the down arrow button next to the Title field and choose the shopping list you want to open.

The shopping list you chose appears in the window.

2. Choose the Clear button.

A message appears asking if you want to remove the shopping list from disk, or just clear the contents of the shopping list.

- 3. Select the option you want.
- 4. Choose the OK button.

### **Using the Frequent Items List**

The Frequent Items List is the place to keep items that you buy frequently (milk, cereal, bread, apples) but which may not always be included in the recipes and meal plans that you have added to the shopping list.

You can add ingredients that are on the open shopping list to the Frequent Items list, or you can type in any item you wish (cat food, soap, toothpaste, etc.).

### To add an item to the Frequent Items List

1. From the Shopping window, choose the Frequent Items button.

The Frequent Items list appears.

2. Choose the New button.

The Shopping Item Edit window appears.

- 3. Type in the item.
- 4. Choose the OK button when you are done.

The item you added is now on the Frequent Items list.

### To add an ingredient from a shopping list to the Frequent Items list

- 1. From the Shopping window, select an ingredient from the list.
- 2. Select the ingredient you want to add.
- 3. Do one of the following:
- $\mathbf{T}$

Select the Tools menu, then choose Add to Frequent Items List.

Press and hold down the left mouse button until the drag-and-drop pointer appears, then drag the pointer onto the Frequent Items button and release the mouse button.

Drag-and-drop pointer

### See also

Editing the Frequent Items List Including Frequently Purchased Items on a Shopping List

## Editing the Frequent Items List

You can change the quantity, measurement, item and Store Section for any item on the Frequent Items list. You can also delete an item from the list or simply deselect it to make it inactive. If you make an item inactive, it will not appear when you include the Frequent Items list with a shopping list.

### To make an item inactive (not appear on a shopping list)

- 1. From the Shopping List window, choose the Frequent Items button.
  - The Frequent Items List appears.
- 2. Deselect (remove) the checkbox next to the item you do not want to add to a shopping list.
- 3. Choose the OK button to save the changes you made.
  - The item will not be included on a shopping list when Frequent Items are added. To make the item active again, open the Frequent Items window and select the checkbox next to the item.

### To edit an item on the Frequent Items list

- 1. From the Frequent Items List, select an item.
- 2. Choose the Edit button
- 3. The Shopping Item Edit item window appears.
- 4. Change the parts of the item that you wish.
- 5. Select the OK button when you are done.

### To delete an item from the list

1. From the Frequent Items List, select an item.

### 2. Choose the Delete button.

The item is removed from the Frequent Items List.

### See also

<u>Using the Frequent Items List</u> <u>Including Frequently Purchased Items on a Shopping List</u>

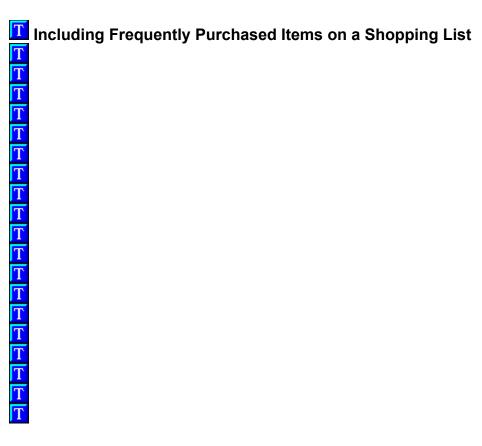

Once you have added items to the Frequent Items List, you can quickly add them to a Shopping List whenever you want.

### To include the Frequent Items list with a shopping list

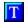

From the Shopping List window, select the Add Frequent Items checkbox. The items on the Frequent Items List are added to the shopping list. If you wish to remove them, deselect the Add Frequent Items checkbox.

### See also

<u>Using the Frequent Items List</u> Editing the Frequent Items List

Because recipes often contain items that you almost always have on hand, like salt, pepper and water, it is nice to have a way to keep those items from filling up a shopping list.

Instead of having to delete these kinds of items one by one, by adding them to your Panty list they will disappear from your Shopping list with a click of your mouse.

### To add an ingredient to the Panty list

- 1. From the Shopping window, select an ingredient from the list.
- 2. Do one of the following:
- Select the Tools menu, then choose Add to Pantry.

Press and hold down the left mouse button until the drag-and-drop pointer appears, then drag the pointer onto the Pantry button and release the mouse button.

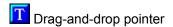

### See also

Editing the Pantry List
Removing Pantry Items from a Shopping List

You can change the name and Store Section for any item on the Pantry List. You can also delete an item or simply deselect it to make it inactive. If you make an item inactive, it will not disappear when you remove the Pantry List items from a shopping list.

### To make an item inactive (not disappear from a shopping list)

- From the Shopping List window, choose the Pantry Items List button.
   The Pantry Items List appears.
- 2. Deselect (remove) the checkbox next to the item you do not want to remove from a shopping list.
- 3. Choose the OK button to save the changes you made.

The item will not be removed from a shopping list when Pantry Items are added. To make the item active again, open the Pantry Items List and select the checkbox next to the item.

### To edit an item on the Pantry Items list

- 1. From the Pantry Items List, select an item.
- 2. Choose the Edit button
- 3. The Edit item window appears.
- 4. Change the parts of the item that you wish.
- 5. Select the OK button when you are done.

### To delete an item from the Pantry Items List

1. From the Pantry Items List, select an item.

### 2. Choose the Delete button.

The item is removed from the Pantry Items List.

### See also

<u>Using the Pantry List</u> <u>Removing Pantry Items from a Shopping List</u>

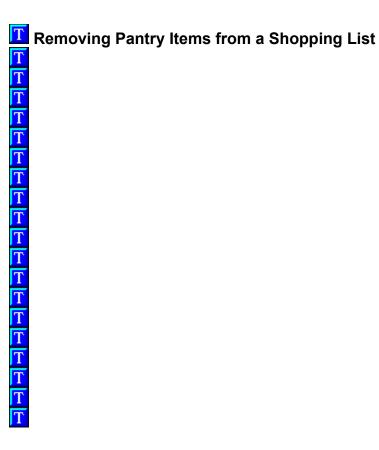

Once you have added items to the Pantry Items List, you can quickly add them to a shopping list whenever you want.

### To remove Pantry Items from a shopping list

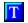

From the Shopping List window, select the Remove Pantry Items checkbox.

The items on the Pantry Items List are added to the Shopping List window. If you wish to remove them, deselect the Remove Pantry Items checkbox.

### See also

<u>Using the Pantry List</u> <u>Editing the Pantry List</u>

# <u>┸┸┸┸┸┸┸┸┸┸┸┸┸┸┸┸┸┸┸</u>

### Printing a Shopping List

You must be in the Shopping List window to print your list. Any options (Include Recipe Name, Detailed List, etc.) that you select in the Shopping List window will appear on your printout.

### To print a Shopping List

- 1. Select the File menu, then choose Print.
  - The Print dialog box appears
- 2. Choose the OK button.
  - The Print dialog box appears
- 3. Select the printing options you want.
- 4. Choose the OK button.

### See also

**Printing** 

### 

Assigning categories is a way of organizing recipes and meal plans to make it easier to find exactly what you want. You can create your own categories, or edit existing categories.

When you add or edit a recipe or meal plan, you can select which categories you want to assign to that item. Then you can use the Category Browser to find all recipes or meal plans of a particular category.

For more information about how to create and assign categories, choose one of the following topics:

Creating a Category
Editing a Category
Deleting a Category
Attaching a Category to a Recipe or Meal Plan
Removing a Category from a Recipe or Meal Plan
Using the Category Browser

### \overline Creating a Category

### To create a category

1. Select the Edit menu and choose Categories.

The Edit Categories window appears.

- 2. Select the type of category you want to create: Recipe or Meal Plan.
- 3. Do one of the following

To create a category Select Recipes.

a sub-category Select the category that you want to attach the sub-category to.

- 4. Click your mouse in the Selected Category field.
- 5. Type the name of the category you want to add.
- 6. Choose the Add button.

The category is added to the bottom of the list.

7. Choose the Close button.

**Note**: There is no need to choose the Save button when creating a category. The Add button adds *and* saves the category you entered.

### **Editing a Category**

### To edit a category

1. Select the Edit menu and choose Categories.

The Edit Categories window appears.

2. Select the category that you want to edit.

The Category appears in the Selected Category field.

- 3. Click your mouse in the Selected Category field and make the changes you want.
- 4. Choose the Save button.

A message appears asking if you want to change the category name.

5. Choose the Yes button.

The category is saved.

## 

### To delete a category

1. Select the Edit menu and choose Categories.

The Edit Categories window appears.

- 2. Select the category that you want to delete.
- 3. Choose the Delete button.

A message appears asking if you want to delete the category.

4. Choose the Yes button.

The category is removed from all recipes and deleted from the Categories list.

**Note**: If you delete a category that has sub-categories under it, those sub-categories will also be deleted.

## 

### Attaching a Category to a Recipe or Meal Plan

When you attach categories to a recipe or meal plan, you can only attach a category that does not have any sub-categories below it.

For example, if you have a category named Favorites, and under that category you have three subcategories; Desserts, Salads and Entrees, you can only attach the three sub-categories to recipes and meal plans. You would not be able to attach Favorites to a recipe or meal plan, because it has sub-categories. If you deleted the three sub-categories you would then be able to attach recipes directly to Favorites.

### To attach a category to a recipe or meal plan

- 1. From the Add/Edit Recipe or Meal Plan window, choose the Categories button.
  - The Attach Categories window appears.
- 2. Select the category that you want to attach to the recipe or meal plan.
- 3. Choose the Attach button.
  - The category is shown in the Attached Categories list.
- 4. Choose the Close button.
  - The Attach Categories window closes.
- 5. Choose the Save button.
  - The recipe or meal plan is saved.

**Note**: You must save the recipe or meal plan to save the attached category.

### Removing a Category from a Recipe or Meal Plan

### To remove a category from a recipe or meal plan

- From the Add/Edit Recipe or Meal Plan window, choose the Categories button.
   The Attach Categories window appears.
- 2. From the Attached Categories list, select the category that you want to detach.
- 3. Choose the Detach button.

The category is removed from the Attached Categories list.

4. Choose the Close button.

The Attach Categories window closes.

5. Choose the Save button.

The recipe or meal plan is saved.

Note: You must save the recipe or meal plan to remove the detached category.

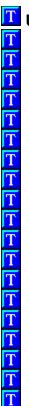

### **Using the Category Browser**

The Category Browser is a great way to find groups of recipes or meal plans. For example, if you want to find Dessert recipes, or Italian recipes, or maybe a Low fat meal plan, then the Category Browser is the place to start.

### To find a recipe or meal plan using the Category Browser

- 1. Choose the Go to Start toolbar button.
- 2. Do one of the following:

To find Do this

Recipes Choose the Recipes

button

Meal Choose the Meal Plans

Plans button

- 3. Select a category.
- 4. Choose the View button.
- 5. Select a sub-category.
- 6. Choose the View button.
- 7. Repeat steps 5 and 6 until a list of recipes or meal plans appears.
- 8. Select a recipe or meal plan.
- 9. Choose the View button.

The Recipe or Meal Plan View window appears

## <u>ਜ਼ਜ਼ਜ਼ਜ਼ਜ਼ਜ਼ਜ਼ਜ਼ਜ਼ਜ਼ਜ਼ਜ਼ਜ਼ਜ਼ਜ਼ਜ਼ਜ਼ਜ਼</u>

Photos and Other Reference Items

You can attach photos to any of the recipes and meals plans in GREAT GOURMET. In addition, you can include any text information (hints and tips) and link recipes and meal plans to other recipes and meal plans. These are called Reference Items.

For more information choose one of the following topics:

### **Photos**

**About Photos** 

Attaching a Photo to a Recipe or Meal Plan

### **Info Topics**

**About Info Topics** 

Attaching an Info Topic to a Recipe or Meal Plan

### **Related Recipes and Meal Plans**

About Related Recipes and Meal Plans

Attaching a Related Recipe or Meal Plan

### **Reference Items**

Removing a Reference Item from a Recipe or Meal Plan

Deleting a Reference Item

### About Photos

GREAT GOURMET supports the following standard media formats

Photos\* .BMP (16, 256 and 16 million colors) .CMP (16, 256 and 16 million colors)

You can view any media item that is attached to a recipe or meal plan by selecting the recipe you want and choosing the Media button in the Recipe List or View windows.

\*Note: The Info box that is used to display photos is 250 x250 pixels large. If you add photos that are larger than that, they will not display fully in the window.

### See also

<u>Photos and Other Reference Items</u> <u>Customizing the Title Screen and Other Images</u>

### **Customizing the Title Screen and Other Images**

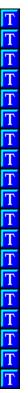

### **Title Screen Images**

You may wish to change the title screen for GREAT GOURMET. The large title screen image of the three-color Peppers is located in the program \RESOURCE directory. This file is named TITLE256 (256 colors) or TITLE16 (16 colors) depending on your system.

You may replace this with either a 16 or 256 color .BMP image measuring 390 x 390 pixels. Several alternative images can be found in the \PARTNERS\LIGHTIMG directory. The file names for the title screen are named xxxxxxx39.BMP. To use these images copy the selected file into the program \RESOURCE directory and then rename the file TITLE256.BMP or TITLE16.BMP as appropriate.

If you have difficulty, there are duplicate TITLExx.BMP files located in the \PARTNERS\LIGHTIMG directory on the CD-ROM.

### Startup Images

The GREAT GOURMET logo image is located in the program \RESOURCE directory. This file is named LOGO.BMP.

You may replace this with an image measuring 206 x 236 pixels. Several alternative startup images can be found in the \PARTNERS\OTM\_LOGO directory. To use these images, copy the selected file into the program \RESOURCE directory and then rename the file LOGO.BMP. If the file LOGO.BMP is missing that area of the title screen will be blank.

If you have difficulty, there are duplicate LOGO.BMP files located in the \PARTNERS\LOGO\_LOGO directory on the CD-ROM.

### NOFOTO.BMP and NOTFOUND.BMP

Also in the program \RESOURCE directory are two .BMP bitmaps measuring 250 x 250 pixels that can be customized to suit your taste. You may replace either of these images with .BMP bitmaps of the same name in either 16, 256 or 24-bit color formats.

The NOFOTO.BMP bitmap is displayed when there are no photos or other media items attached to the current recipe or meal plan selection.

The NOTFOUND.BMP bitmap is displayed when the photos or other media items cant be located for the current recipe or meal plan selection. One common reason why this might occur is when you run GREAT GOURMET from your hard disk drive and do not have the GREAT GOURMET CD-ROM in your CD-ROM drive.

NOTE: Running GREAT GOURMET without photos or media items has no harmful effect on the program operation or your data.

### **CMP**

CMP files are compressed bitmaps. This format was created by Lead Technologies, and can be viewed and edited in their program Leadview.

The CMP files used in GREAT GOURMET will display in 16 to 16 million color mode.

### Attaching a Photo to a Recipe or Meal Plan

You can attach an existing photo or a new photo to any recipe or meal plan in GREAT GOURMET. After you attach a photo, view the recipe or meal plan you attached it to and choose the Media button to see the photo.

### To attach an existing photo to a recipe or meal plan

- 1. From the Add or Edit window, choose the Extras button.
  - The Reference Items window appears.
- 2. Choose the Media tab.
- 3. Choose Photos from the Media section.
- 4. Select Show all photos, if it is not already selected.
  - A list of photo names appears in the window.
- 5. Select the photo you want.
- 6. Choose the Attach button.
- 7. Choose the Close button when you are done.
  - The Reference Items window closes.

### To attach a new photo to a recipe or meal plan

- 1. From the Add or Edit window, choose the Extras button.
  - The Reference Items window appears.
- 2. Choose the Media tab.

- 3. Choose Photos from the Media section.
- 4. Choose the Add button.

The Open window appears.

- 5. Select the file you wish to use. It may be necessary to change the drive and/or directory to find the file you want.
- 6. Choose the OK button.
- 7. Give the photo a name.
- 8. Choose the Attach button.
- 9. Choose the Close button when you are done.

The Reference Items window closes.

### See also

## 

An Info topic is text information that can be attached to a recipe or meal plan. Info topics are a great place to put information that relates to several recipes or meal plans.

To get an idea of the kind of information that can be placed in a Info topic, open the Edit Reference window and look at some of the topics we have included.

### To look at the Info topics in GREAT GOURMET

- 1. Choose the Edit menu, then select References.
  - The Edit References window appears.
- 2. Choose the Info tab.
  - The Info tab moves to the front.
- 3. Select a topic from the list.
  - The topic appears in the box at the right of the window.

### See also

### Attaching an Info Topic to a Recipe or Meal Plan

You can attach an existing Info topic or a new Info topic to any recipe or meal plan in GREAT GOURMET. After you attach a topic, view the recipe or meal plan you attached it to and choose the Info button to see the topic.

### To attach an existing Info topic to a recipe or meal plan

- 1. From the Recipe or Meal Plan Edit/Add window, choose the Extras button.
  - The Reference Items window appears.
- 2. Choose the Info tab.
- 3. Choose All topics.
  - A list of all topic names appears in the window.
- 4. Select the topic you want.
  - The topic is shown in the box at the right of the window.
- 5. Choose the Attach button.
- 6. Choose the Close button when you are done.
  - The Reference Items window closes.
- 7. Choose the Save button to save the recipe or meal plan.

### To attach a new Info topic to a recipe or meal plan

1. From the Recipe or Meal Plan Edit/Add window, choose the Extras button.

The Edit Reference window appears.

2. Choose the Info tab.

The Info tab moves to the front.

3. Choose the Add button.

The cursor appears in the Topic Name field.

- 4. Type the name of the topic you want to add.
- 5. Press the Tab key to move to the box below the Topic Name field.
- 6. Type the information you want.
- 7. Choose the Attach button when you are done.
- 8. Choose the Close button.

The Attach Reference window closes.

9. Choose the Save button to save the recipe or meal plan.

### See also

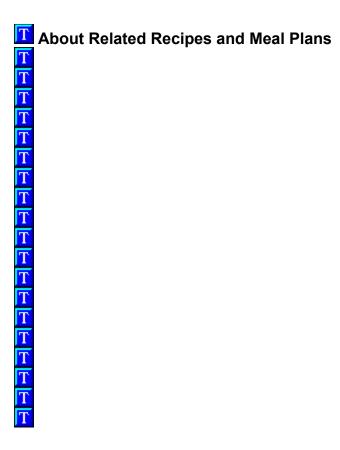

Sometimes you may want to link recipes (or meal plans) that go together, like a pie crust and pie filling.

After you link several recipes, when you view the recipe, you can immediately jump to any of the linked recipes by choosing the Related toolbar button.

### See also

# Attaching a Related Recipe or Meal Plan Attaching a Related Recipe or Meal Plan Attaching a Related Recipe or Meal Pl

You can attach any recipe or meal plan in GREAT GOURMET to any other recipe or meal plan. There is no limit to the number of recipes or meal plans you can link.

### To attach a related recipe or meal plan to a recipe or meal plan

- 1. From the Add/Edit Recipe or Meal Plan window, choose the Extras button.
  - The Reference Edit window appears.
- 2. Choose the Related Items tab.
- 3. Select the kind of item you want to attach: Recipes or Meal plans.
  - A list of all recipes or meal plans appears.
- 4. Select the item you want.
- 5. Choose the Attach button.
  - The item name appears in the list at the right of the window.
- 6. Choose the Close button when you are done.
  - The Reference Edit window closes.
- 7. Choose the Save button to save the recipe or meal plan.

### See also

# Removing a Reference Item from a Recipe or Meal Plan Removing a Reference Item from a Recipe or Meal Plan Removing a Removing a Reference Item from a Recipe or Meal Plan Removing a Removing a Removing a Reci

When you remove a reference item from a recipe or meal plan, that item is no longer attached to that recipe or meal plan, however it is still available to other recipes and meal plans. If you want to permanently delete the item from GREAT GOURMET, see <u>Deleting a Reference Item</u>.

### To remove a reference item from a recipe or meal plan

- 1. From the Add/Edit Recipe or Meal Plan window, choose the Extras button.
  - The Attach Reference window appears.
- 2. Select the appropriate tab for the item you want to remove.
  - That tab moves to the front.
- 3. From the list of attached items, select the one you want to detach.
- 4. Choose the Detach button.
  - The item is removed from the list of attached items.
- 5. Choose the Close button.
- 6. Save the recipe or meal plan.

### See also

## 

 $\frac{\overline{T}}{T}$ 

When you delete a reference item, that item is removed from all recipes and meal plans and then deleted from GREAT GOURMET.

### To delete a reference item

- 1. Choose the Edit menu, then select References.
- 2. Select the appropriate tab for the item you want to delete.

That tab moves to the front.

- 3. From the list of items, select the one you want to delete.
- 4. Choose the Delete button.

A message appears asking you if you want to delete the item.

- 5. Choose the Yes button.
- 6. The item is removed from all recipes and meal plans and deleted from the list.

**Note**: Because Related Items are actually other recipes and meal plan, you cannot delete them in the same way that you delete other reference items. To permanently delete a recipe or meal plan, see <u>Deleting a Recipe</u> or <u>Deleting a Meal Plan</u>.

### See also

### **Import**

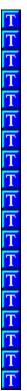

You may import any of the following formats into GREAT GOURMET:

GREAT GOURMET 1.0 Cookbook Database (OTM)
ON THE MENU 1.2 Cookbook Database (OTM)
ON THE MENU 1.0 text recipe (CWT)
ON THE MENU 1.0 Cookbook Database (MDB)
Micro Cookbook 4.0 (DBF)
CookWorks 1.0 (DBF)
Meal Master v7.0 recipes
Master Cook II recipes (MXP)

### To import files

1. Select the File menu, then choose Import.

The Import window appears.

- 2. Select the kind of file you want to import from the File Type list.
- 3. Choose the Browse button, and select the file you want to import.

The names of the recipes in the file you selected appear in the Recipes Found window.

4. Select a chapter from the Import Into Chapter list.

If you do not choose a chapter, the recipes will be placed in a chapter called Import.

5. Do one of the following:

To import

Do this

one or more recipes Select the first recipe, then hold

down the Ctrl key and select the rest of the recipes you want to import. Choose the Import Selected button.

a group of consecutive

recipes

Select the first recipe, then hold down the Shift key and select the last recipe you want to import. Choose the Import selected button.

A message appears that asks if you want to import into the selected chapter.

6. Choose the Yes button.

The recipes you selected are imported into the chapter you selected.

7. Choose the Close button when you are done.

**Note:** if the imported recipes have ingredients with a + symbol by them, this means that they were designated as frequent items in the original program.

### See also

**Export** 

### **Export**

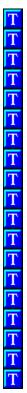

You may export recipes in GREAT GOURMET to the following formats:

GREAT GOURMET export format (CWT)
Meal Master 7.0 (MM)
MasterCook II (MXP)
Text (TXT)
Rich Text Format (RTF)

### To export recipes

1. Select the File menu. Then choose Export.

The Export window appears.

- 2. Choose the Down Arrow button at the right of the Export File Type field, then select a file type from the list.
- 3. Do one of the following:

| To export           | Do this                                                                       |
|---------------------|-------------------------------------------------------------------------------|
| to a new file       | Type the path and name of the file you want to export in the File Name field. |
| to an existing file | Choose the Browse button, and select the file you want to export              |

4. Choose the Down Arrow button at the right of the Export From Chapter field, then select a chapter from the list.

The recipes in that chapter appear in the Recipes Found list.

### 5. Do one of the following:

| To export                      | Do this                                                                                                    |
|--------------------------------|----------------------------------------------------------------------------------------------------|
| one or more recipes            | Select the first recipe, then hold down the Ctrl key and select the rest of the recipes you want to import. Choose the Export Selected button. |
| a group of consecutive recipes | Select the first recipe, then hold down the Shift key and select the last recipe you want to import. Choose the Export selected button.        |
| all the recipes in the list    | Choose the Export All button.                                                                                                    |

The recipe(s) you selected are exported into the file you chose.

### See also

<u>Import</u>

### **Nutritional Information**

Because more healthful eating is a top priority in this decade, GREAT GOURMET provides comprehensive nutritional information to help you select a better diet. These nutrients are calculated for each recipe and meal plan per serving: calories, calories from fat, total fat, saturated fat, cholesterol, sodium, total carbohydrates, dietary fiber, protein, vitamin A, vitamin C, and iron. Percentage of calories from fat, protein and carbohydrates is also displayed.

### **Daily Values**

The nutrient content per serving is also shown as a percentage of Daily Value, according to the newest regulations by the Food and Drug Administration (FDA) and the United States Department of Agriculture (USDA). These numbers reflect how a food fits into your overall daily diet, with 2000 calories per day established as a reference.

### **Daily Limits and Requirements**

|                        | Calories     | 2000   | 2500       |
|------------------------|--------------|--------|------------|
| Total Fat              | Less<br>than | 65g    | 80g        |
| Sat Fat                | Less<br>than | 20g    | 25g        |
| Cholesterol            | Less<br>than | 300mg  | 300mg      |
| Sodium                 | Less<br>than | 2400mg | 2400m<br>g |
| Total<br>Carbohydrates |              | 300g   | 375g       |
| Fiber                  |              | 25g    | 30g        |

### See also More Nutrition Notes

### **More Nutrition Notes**

Where there is no size listed in recipes for various fruits and vegetables, medium-size is assumed.

Some recipes, such as the stock recipes, list ingredients that are cooked to make the broth, but are not actually consumed. Since all ingredients listed in a recipe are used to calculate nutrition, the nutrition calculations will be considerably higher in GREAT GOURMET. This will be true in recipes using marinades and salad dressings as well.

Be aware that fried food recipes do not take into consideration the total percentage of fat absorbed during frying, therefore the fat calculations will be lower in GREAT GOURMET. Most of the recipes for fried foods list oil without a specific quantity of measurement. Following is an explanation of how GREAT GOURMET calculates these ingredients.

Sometimes a recipe ingredient has no quantity or measurement associated with it, for example, when the ingredient is included for greasing pans or adding flavor to taste. So that the nutrition calculation for the recipe will be more accurate, GREAT GOURMET automatically includes a base amount of the ingredient. Below are ingredients and the amount the software assigns to them:

### INGREDIENT (with no measurement)

### butter, margarine, spreads oils sugar confectioners sugar grated parmesan cheese soy sauce salt and seasoning salts

### AMOUNT ASSUMED IN GREAT GOURMET

1 Tablespoon (13.5 grams) 1 Tablespoon (14 grams) 1 Tablespoon (12 grams) 1 Tablespoon (6 grams) 2 Tablespoons (16 grams) 1 Tablespoon (14 grams) 3/4 teaspoon (3 grams) black and white pepper hot pepper sauces

scant 1/4 teaspoon (1 gram) 1/4 teaspo(1.5 grams)

### **Reference Charts**

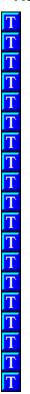

Weight/Volume Equivalents Chart
Liquid and Dry Measure Equivalents
Metric Conversion Chart
Ingredient Substitutions
Herb and Spice Substitutions
Standard Can Sizes
Converting Percentages to Actual Nutrient Values

Beef Roasting Chart
Pork Roasting Chart
Poultry Roasting Chart
Veal Roasting Chart

### Weight/Volume Equivalents Chart

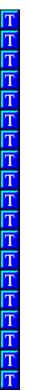

When you create a new ingredient in GREAT GOURMET, if you want to use that ingredient with whole and volume units of measure (instead of just weight), you must enter values in the Weight/Volume Equivalents.

The new Nutrition Facts on packaged foods give servings sizes in both volume and metric weight which make it simple to calculate the Weight/Volume Equivalent.

For ingredients that you use as whole items (a package of baking yeast, or an envelope of dry soup mix):

- 1. Multiply the number of grams (next to the Serving Size) x **Number of Servings** (in the jar, can, package, etc.).
- 2. Enter the number you get in the 1 whole = field of the Weight/Volume Equivalents section.

For ingredients that you use with volume measurements (1 teaspoon, 2 tablespoons, 1 cup, etc.):

Multiply the Serving Size (in grams or milliliters) by the appropriate number in the chart below.
 Example: If the Serving Size is shown as 1 Tablespoon (14g), you would multiply 14g by 16 to find the number of grams in 1 cup of the ingredient.

If Serving multiply the number Size is: of grams/milliliters by:

1 tablespoon x 16

2 tablespoons x 8

| 3 tablespoons | <b>x</b> 5.3  |
|---------------|---------------|
| 1/4 cup       | <b>x</b> 4    |
| 1/3 cup       | <b>x</b> 3    |
| 1/2 cup       | <b>x</b> 2    |
| 3/4 cup       | <b>x</b> 1.75 |
| 1 cup         | <b>x</b> 1    |

2. Enter the number you get in the 1 cup = field in the Weight/Volume Equivalents section.

#### **Converting Percentages to Actual Nutrient Values**

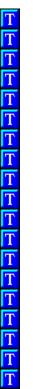

On new food labels, many nutrient values are given as percentages of the recommended Daily Value (%DV). When you enter a new food into GREAT GOURMET, it may be necessary to convert some nutrients from percentages to actual values.

#### To convert nutrient percentages to actual values

Multiply the nutrient %DV by the appropriate number in the RDI column below.

| <u>Nutrient</u>                                                                           | RDI*                                                                                           |
|-------------------------------------------------------------------------------------------|------------------------------------------------------------------------------------------------|
| Protein Fat Saturated Fat Cholesterol Carbohydrates Sodium Vitamin A Vitamin C Iron Fiber | 50 g<br>65 g.<br>20 g.<br>300 mg.<br>300 g.<br>2400 mg<br>5000 IU<br>60 mg.<br>18 mg.<br>25 g. |
|                                                                                           |                                                                                                |

<sup>\*</sup>For a 2,000 Calorie diet

#### Example:

The following label shows that one servings of the food item contains 2% of the Daily Values for Iron.

# Nutrition Facts Serving Size 1/2 cup (122g) Servings per Container about 3 Amount Per Serving Calories 50 Californ Fac 0 \$6 being Value Total Fat 0a 0% Cholesterol 0a 0% Sodium Size 0% Californ Factor 0% Californ Factor

To convert this number, multiply the %DV (.02) by the RDI (18 mg.) to get the actual amount of Iron in one serving of the food item.

$$.02 \times 18 \text{ mg.} = .36 \text{ mg.}$$

One serving of the food item contains .36 mg. of Iron.

#### **Liquid and Dry Measure Equivalents**

Note: All measures are level.

```
Pinch or dash = less than 1/8 teaspoon
3 teaspoons = 1 tablespoon
2 tablespoons = 1 fluid ounce = 1/4 deciliter (liquid), 30 grams (dry)
1 jigger = 1 1/2 fluid ounces = 3 tablespoons
4 tablespoons = 1/4 cup
5 tablespoons + 1 teaspoon = 1/3 cup
8 tablespoons = 1/2 cup = 4 ounces = 1 deciliter
10 tablespoons + 2 teaspoons = 2/3 cup
12 tablespoons = 3/4 cup
16 tablespoons = 1 cup
1 cup = 8 fluid ounces
2 cups = 1 pint = 1/2 quart = 1 pound = 1/2 liter(liquid), 450 g. (dry)
4 cups = 2 pints = 1 quart = 32 ounces = 1 liter
1 quart = 32 fluid ounces
16 cups = 4 quarts = 1 gallon = 128 ounces = 3 3/4 liters
Dry Weights:
4 ounces = 1/4 pound
8 \text{ ounces} = 1/2 \text{ pound}
16 ounces = 1 pound
```

8 quarts = 2 gallons (dry measure) = 1 peck = 7 1/4 kilograms

#### **Fractional Measures:**

4 pecks = 1 bushel

```
1/2 of 1/4 cup = 2 tablespoons 1/2 of 1/3 cup = 2 tablespoon + 2 tsp.
```

```
1/2 of 3/4 cup = 1/4 cup + 2 tablespoons
1/3 of 1/4 cup = 1 tablespoon + 1 tsp.
1/3 of 1/3 cup = 1 tablespoon + 2 1/3 tsp.
1/3 of 1/2 cup = 2 tablespoons + 2 tsp.
1/3 of 2/3 cup = 3 tablespoons + 1 2/3 tsp.
1/3 of 3/4 cup = 1/4 cup
```

#### **British Equivalents:**

4 gills = 1 pint 1 pint = 2 1/2 US cups = 20 fluid ounces 1 cup = 20.8 US tablespoon = 10 fluid ounces 1 tablespoon = 4/5 US tablespoon

#### **Metric Conversion Chart**

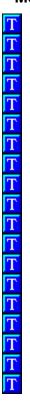

To convert measurements into their equivalents in another system, use these factors:

multiply ounce figure ounces to grams

by 28.3 to get number

of grams

grams to ounces multiply gram figure

by .0353 to get

number of ounces

pounds to grams multiply pound figure

by 453.59 to get

number of grams

multiply pound figure pounds to kilograms by 0.45 to get number

of kilograms

multiply ounce figure ounces to by 30 to get number milliliters

of milliliters

cups to liters multiply cup figure by

0.24 to get number of

liters

Fahrenheit to subtract 32 from the Celsius Fahrenheit figure,

multiply by 5, then divide by 9 to get Celsius figure

Celsius to multiply Celsius figure **Fahrenheit** by 9, divide by 5, then

add 32 to get

inches to centimeters

centimeters to inches

Fahrenheit figure multiply inch figure by 2.54 to get number of centimeters multiply centimeter figure by .39 to get number of inches

# **Ingredient Substitutions**

| Ī | ľ |  |
|---|---|--|
| Ī | ľ |  |
|   | ľ |  |
| Ī |   |  |
|   |   |  |
|   | 1 |  |
| 6 | 7 |  |
| F | 7 |  |
| Ī | Ī |  |
| Ī | ľ |  |
| Ī | Ī |  |
|   | ľ |  |
|   |   |  |
|   |   |  |
| 6 | 7 |  |
| Ī | 7 |  |
| 5 | 7 |  |

| Recipe item<br>Baking powder | Amount<br>1 t. | Substitution 1/4 t. baking soda + 1/2 t cream of tartar 1/4 t. baking soda + 1/2 c buttermilk or sour milk (to replace 1/2 c of the liquid) |
|------------------------------|----------------|----------------------------------------------------------------------------------------------------|
| Bread crumbs, fine<br>Butter | 1 c<br>1 lb.   | 3/4 c fine cracker crumbs 14 oz hydrogenated shortening + 1t salt 14 oz lard + 1 t salt 14 oz (1 3/8 c) oil + 1 t salt                      |
| Buttermilk                   | 1 c            | 1 T lemon juice or<br>vinegar+enough whole milk<br>to make 1 c (let stand 5<br>minutes before using) or 1<br>cu unflavored yogurt           |
| Cayenne pepper               | 1/8 t          | 3-4 drops liquid hot red pepper seasoning                                                                                                   |
| Celery, fresh, chopped       | 8 oz           | 4 oz celery flakes, dry                                                                                                    |
| Chocolate                    | 1 oz           | 3 T cocoa + 1 T (1/2 oz) fat                                                                                                    |

# (1 square)

| Cocoa                     | 3 T                       | 1 oz chocolate, reduce fat in recipe by 1 T                                                                                                    |
|---------------------------|---------------------------|----------------------------------------------------------------------------------------------------|
| Cornstarch                | 1 T<br>1 oz<br>1T<br>1 oz | 2 T flour, all-purpose<br>2 oz flour, all-purpose<br>2 t waxy maize starch<br>3/4 oz waxy maize starch                                           |
| Cream 18-20% 36-40%       | 1 c<br>1 c                | 7/8 c milk + 3 T fat<br>1/4 c milk + 1/3 c fat                                                                                                   |
| Eggs                      | 1 yolk<br>1               | 1 1/2 T stirred yolks<br>2 T stirred whites                                                                                                    |
|                           | white<br>1<br>med.        | 3 T mixed broken yolks and whites                                                                                                    |
| for thickening for baking | egg<br>1 egg<br>1 egg     | 2 yolks<br>2 yolks + 1 T cold water                                                                                                    |
| Flour, all-purpose        | 1 c                       | 1 1/2 c bread flour 1 c + 2 T cake flour 1 c rye flour 1 c whole wheat flour 7/8 c cornmeal 1 c rolled oats                                      |
| Flour, cake               | 1c                        | 1c less 2 T all-purpose flour                                                                                                    |
| Flour (thickening)        | 1 T<br>2 1/2<br>T         | 1/2-3/4 T cornstarch or waxy<br>maize starch<br>1 T quick-cooking tapioca<br>1 T arrowroot                                                       |
|                           | 1<br>1 oz                 | 3 1/2 whole eggs (5 1/2 oz) 7 egg yolks (4 1/2 oz) 1 1/3 oz quick-cooking tapioca 2/3 oz cornstarch 1/2 oz waxy maize starch 3/4 oz bread crumbs |
| Garlic                    | 1<br>med.<br>clove        | 1/8 t garlic powder, 1/2 t garlic, minced, dry 1/2 t garlic salt                                                                                 |
| Green peppers, fresh,     | 8 oz                      | 1 oz green pepper flakes,                                                                                                    |
| chopped<br>Honey          | 1 c                       | dry<br>1 1/4 c granulated sugar +<br>1/4 c liquid                                                                                                |
| Milk, fluid, whole        | 1 c                       | 1 oz (1/3 c) nonfat dry milk<br>+ water to make 1 c + 1 T<br>fat (optional)                                                                      |

|    |                                  | 1 qt          | 1/2 c evaporated milk + 1/2 c water 1 c skim milk + 2 t melted butter 4 oz (1 1/3 c) nonfat dry milk + water to make 1 qt + 1 1/4 oz fat (optional)                                |
|----|----------------------------------|---------------|----------------------------------------------------------------------------------------------------|
| Mi | ilk, sour                        | 1 c           | 1 T vinegar or lemon juice + sweet milk to make 1 c To substitute buttermilk or sour milk for sweet milk, add 1/2 t baking soda and decrease baking powder by 2 t per cup of milk. |
|    | nions, fresh<br>nopped           | 8 oz          | 1 oz dry onions, chopped or minced                                                                                                    |
|    | arsley, fresh,<br>nopped         | 8 oz          | 3 oz parsley flakes, dry                                                                                                    |
|    | runes, pitted,<br>inced or dates | 1/2 c         | 1/2 c seedless raisins or dried currants                                                                                                    |
| So | oup stock                        | 1 gal         | 3 oz concentrated soup<br>base + 1 gal water<br>(commercial products may<br>vary in strength; follow<br>manufacturer's directions)                                                 |
|    | ipioca, quick-<br>ooking         | 1 T           | 1 T all-purpose flour (for thickening)                                                                                                    |
| Ye | east, active dry                 | 1/4 oz<br>(1  | 1 cake compressed                                                                                                    |
|    |                                  | pkg.)<br>1 oz | 2 oz compressed.                                                                                                    |

#### **Herb and Spice Substitutions**

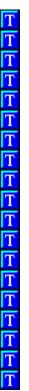

Because a number of herbs and spices taste somewhat the same, the following can be interchanged in a pinch (substitute measure for measure):

#### Herbs:

Basil and Oregano Caraway and Anise
Chervil and Parsley Chervil and Tarragon
Fennel and Tarragon Fennel and Anise
Oregano and Marjoram Sage and Thyme
Celery Seeds and Minced Celery Tops

#### Spices:

Allspice and equal parts of Cinnamon, Cloves and Nutmeg Chili Peppers and Cayenne Commercial Curry Powder and Homemade Curry Powder Nutmeg and Mace

To make adjustments in recipes for quantity, follow these guidelines:

**Quantity Being Made**2 times the recipe

Herb and Spice Adjustment
Use 1 1/2 times the amount

called for

3 times the recipe Use 2 times the amount called

for

4 times the recipe Use 2 1/2 times the amount

called for

# **Standard Can Sizes**

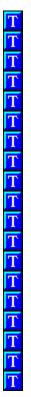

| Can              | Amount     |
|------------------|------------|
| 8 oz             | 1 cup      |
| Picnic No. 1-    | 1 1/4 cup  |
| East             | •          |
| 12 ounce         | 1 2/3 cups |
| No. 300          | 1 3/4 cups |
| No. 1 tall       | 2 cups     |
| No. 2            | 2 1/2 cups |
| No. 2 1/2        | 3 1/2      |
| No. 3            | 4 cups     |
| No. 3 squat      | 2 3/4 cups |
| No. 5            | 7 1/3 cups |
| No. 10           | 13 cups    |
| No. 1 square     | 1 pound    |
| No. 2 1/2 square | 31 ounces  |

# **Beef Roasting Chart**

| Ī | Ī |
|---|---|
| Ī | ľ |
| Ī | 7 |
|   | ľ |
|   | ľ |
|   | ľ |
|   |   |
|   | 1 |
|   | 7 |
| 6 | 7 |
| ľ | 7 |
| 5 | ī |
| Ī | ľ |
| Ī | r |
| Ī | ľ |
| Ī | ľ |
| Ī | ľ |
| Ī | ľ |

| Cut_<br>Rib eye, boneless<br>3 pounds             | Oven<br>Temp.<br>350°                | Internal<br>Temp<br>130° -<br>rare<br>140° -<br>med. | Cooking Time 12-13 min. per pound for rare |
|---------------------------------------------------|--------------------------------------|------------------------------------------------------|--------------------------------------------|
| Rib, bone in<br>4 - 6 pounds (low<br>heat method) | 300°                                 | 130° -<br>rare<br>140° -<br>med.                     | 25 min. per<br>pound for<br>rare           |
| Shell, boneless<br>5 1/2-6 1/2<br>pounds          | 500° for<br>20 min.,<br>then<br>375° | 130° -<br>rare<br>140° -<br>med.                     | 8-10 min. per<br>pound for<br>rare         |
| Tenderloin<br>3 - 3 1/2 pounds                    | 425° for<br>15 min.,<br>then<br>350° | 130° -<br>rare<br>140° -<br>med.                     | 11-12 min.<br>per pound<br>for rare        |
| Brisket, first cut<br>5 - 6 pounds                | 375°                                 |                                                      | 30-35 min.<br>per pound                    |

Roasting times are based on meat at room temperature. Allow roast beef to rest 15 minutes before carving; internal temperature will rise 5 to 10°.

# **Pork Roasting Chart**

| 1 | ľ |
|---|---|
| Ī | r |
| Ī | Ī |
| Ī | ľ |
| Ī | ľ |
|   | ľ |
|   | ľ |
|   | ľ |
|   | ľ |
|   | Ī |
|   | ľ |
|   | ľ |
|   |   |
|   |   |
| ı |   |
| Ī |   |
| Ī | 1 |
|   | ľ |
| 7 | ľ |

| Cut                                            | Oven<br>Temp. | Interna<br>I<br>Temp. | Cooking<br>Time            |
|------------------------------------------------|---------------|-----------------------|----------------------------|
| Loin, unstuffed or<br>stuffed, 3-5<br>pounds   | 350°          | 150-<br>160°          | 20-22<br>min. per<br>pound |
| Crown roast,<br>stuffed, 6-10<br>pounds        | 350°          | 150-<br>160°          | 20-22<br>min. per<br>pound |
| Fresh whole ham,<br>10-14 pounds               | 325°          | 150-<br>160°          | 20-22<br>min. per<br>pound |
| Pork ribs, 3-4 pounds                          | 350°          |                       | 30 min.<br>per<br>pound    |
| Ham, fully cooked,<br>bone in, 12-14<br>pounds | 350°          | 130-<br>140°          | 10-12<br>min. per<br>pound |

Roasting times are based on meat at room temperature. Allow roast pork and ham to rest 15 minutes before carving; internal temperature will rise 5 to 10°.

# **Poultry Roasting Chart**

| 1 | Ī  |
|---|----|
| Ī | 7  |
| Ī | 77 |
| Ī | 7  |
| Ī | 7  |
| Ī | 7  |
| Ī | 7  |
| Ī | ľ  |
| Ī | 7  |
| Ī | 7  |
| Ī | 7  |
| Ī | 7  |
| Ī | 7  |
| Ī | ľ  |
| Ī | ľ  |
| Ī | ľ  |
| Ī | ľ  |
| Ī | ľ  |
| 9 | ٢  |

| Type of Bird                                               | Ove<br>n<br>Tem  | Roasting<br>Time     |
|------------------------------------------------------------|------------------|----------------------|
| Capon, 5-7 pounds                                          | <b>p.</b><br>325 | 1 3/4-2/1/2<br>hours |
| Chicken, whole (choose broiler-fryer or roasting chickens) |                  |                      |
| 2 1/2-3 pounds                                             | 375              | 1-1 1/4 hours        |
| 3 1/2-4 pounds                                             | 375              | 1 1/4-1 3/4<br>hours |
| 4 1/2-5 pounds                                             | 375              | 1 1/2-2 hours        |
| 5-6 pounds                                                 | 325              | 1 3/4-2 1/2<br>hours |
| Cornish game hen, 1-1 1/2 pounds                           | 375              | 1-1 1/4 hours        |
| Duckling, domestic, 3-5 pounds                             | 375              | 1 3/4-2 1/4<br>hours |
| Goose, domestic<br>7-8 pounds                              | 350              | 2 -2 1/2 hours       |

| 8-10 pounds                      | 350      | 2 1/2-3 hours        |  |
|----------------------------------|----------|----------------------|--|
| 10-12 pounds                     | 350<br>° | 3-3 1/2 hours        |  |
| Pheasant, 2-3 pounds             | 350<br>° | 1 1/2-1 3/4<br>hours |  |
| Quail, 4-6 ounces                | 375      | 30-50 minutes        |  |
| Squab, 12-14 ounces              | 375      | 45-60 minutes        |  |
| Turkey, boneless whole           |          |                      |  |
| 2 1/2-3 1/2 pounds               | 325      | 2-2 1/2 hours        |  |
| 4-6 pounds                       | 325      | 2 1/2-3 1/2<br>hours |  |
| Turkey, unstuffed*               |          |                      |  |
| 6-8 pounds                       | 325      | 3-3 1/2 hours        |  |
| 8-12 pounds                      | 325      | 3-4 hours            |  |
| 12-16 pounds                     | 325      | 4-5 hours            |  |
| 16-20 pounds                     | 325      | 4 1/4 -5 hours       |  |
| 20-24 pounds                     | 325<br>° | 5-6 hours            |  |
| Turkey broad whole               |          |                      |  |
| Turkey breast, whole 4-6 pounds  | 325      | 1 1/2-2 1/4          |  |
| r o pourido                      | 0_0      | hours                |  |
| 6-8 pounds                       | 325<br>° | 2 1/4-3 1/4<br>hours |  |
| Turkey drumstick, 1-1 1/2 pounds | 325<br>° | 1 1/4-1 3/4<br>hours |  |
| Turkey thigh, 1 1/2-1 3/4 pounds | 325<br>° | 1 1/2-1 3/4<br>hours |  |

<sup>\*</sup>Allow 30 to 45 minutes more roasting time for stuffed birds.

#### **POULTRY TALK**

Call the U.S. Department of Agriculture's Meat and Poultry Hot Line for answers to your poultry questions. The toll-free number is 1-800-535-4555. (In the Washington, D.C., area call 447-3333.) Calls are taken from 10 a.m. to 4 p.m. eastern time, with hours usually extended around Thanksgiving.

# **Veal Roasting Chart**

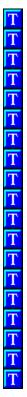

| <u>Cut</u>                            | Oven<br>Temp | Internal<br>Temp | Cooking<br>Time            |
|---------------------------------------|--------------|------------------|----------------------------|
| Rib, 4 - 6 pounds                     | 350°         |                  | 20-25<br>min. per<br>pound |
| Loin, bone in,<br>4-6 pounds          | 350°         | 165-170°         | 20-25<br>min. per<br>pound |
| Loin, boned and rolled, 3-5 pounds    | 350°         | 165-170°         | 25-28<br>min. per<br>pound |
| Breast, stuffed<br>6 1/2-7 1/2 pounds | 350°         | 165-170°         | 20-25<br>min. per<br>pound |

Roasting times are based on meat at room temperature. Allow roast veal to rest 15 minutes before carving; internal temperature will rise 5 to 10°.

## **Troubleshooting Tips**

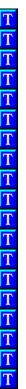

If You Encounter Problems During Installation

#### **Error messages**

<u>Permission Denied Message</u> <u>Unable to Create File Buffers Message</u>

#### **Miscellaneous**

Compacting a Cookbook File
Repairing a Cookbook File
Open Window Appears When You Start the Program

#### **Photos**

Improving Photo Display Quality
Photos are Slow to View Using 16 Color Display

# If You Encounter Problems During Installation

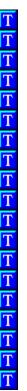

If you encounter a problem during installation, you can manually install all or part of GREAT GOURMET from the CD-ROM.

#### Choose one of the following:

Manually Installing ODBC

Manually Installing the Entire GREAT GOURMET Program

## **Manually Installing the Entire GREAT GOURMET Program**

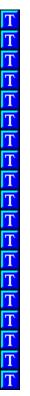

#### To install the entire GREAT GOURMET program

- 1. Restart Windows.
- 2. Copy GREAT GOURMET to your hard disk. See <u>Copying GREAT GOURMET to Your Hard Disk</u> for instruction.
- 3. Install ODBC. See Manually Installing ODBC for instructions.
- 4. Create an XGOURMET.INI file. See Creating the XGOURMET.INI File for instructions.

If you are not able to run GREAT GOURMET after following these steps, please see  $\underline{\text{Expert Customer}}$  for Technical Support.

#### **Copying GREAT GOURMET to Your Hard Disk**

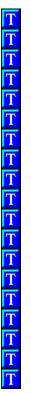

#### To copy the XGOURMET directory from the CD-ROM to your hard drive:

- 1. Place the GREAT GOURMET CD-ROM into your CD drive.
- 2. Exit to a DOS prompt.
- 3. Make a directory named XGOURMET on the drive where you want to install GREAT GOURMET. Example: From the C:\ prompt, type MD XGOURMET to create an XGOURMET directory on your C:\ drive.
- 4. Type **XCOPY D:\XGOURMET\ C:\XGOURMET /S** and press Enter (where D: the letter of your CD drive and C: is the letter of the destination drive).

The GREAT GOURMET files are copied to the drive you specified.

Now you are ready to install ODBC

To install ODBC, see Manually Installing ODBC.

#### **Manually Installing ODBC**

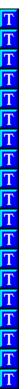

If any application uses ODBC *before* you attempt to install GREAT GOURMET, Setup is unable to install ODBC. Applications that use ODBC include Microsoft Word 6.0, Microsoft Excel 5.0 and Microsoft Access, among others.

The first thing you should try is to restart Windows and then run Setup before running any other applications. Make sure that you do not have a program in your Startup Group that uses ODBC.

If the Setup program is still unable to install ODBC, you can manually install ODBC from the ODBC directory on the CD.

#### To install and configure ODBC

- 1. Exit to a DOS prompt.
- 2. Type **D**: (or the letter of your CD-ROM drive) and press Enter.
- 3. Type CD\ODBC and press Enter.

The prompt changes to D:\ODBC>.

4. Type COPY \*.\* C:\WINDOWS\SYSTEM and press Enter.

Note: If Windows is not located on drive C: substitute that letter in the above line.

All the files from this directory are copied to your \WINDOWS\SYSTEM directory.

5. Type CD\INI and press Enter.

The prompt changes to D:\ODBC\INI>.

6. Type **COPY** \*.\* **C:\WINDOWS** and press Enter.

Note: If Windows is not located on drive C: substitute that letter in the above line.

All the files from this directory are copied to your \WINDOWS directory.

- 7. Return to Windows.
- 8. Start GREAT GOURMET.

Your program should now operate properly.

#### Creating the XGOURMET.INI File

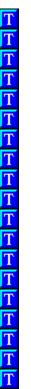

The XGOURMET.INI file tells GREAT GOURMET where different files are located. When you install GREAT GOURMET, this file is automatically created. If you install GREAT GOURMET manually however, you will want to create an XGOURMET.INI file so you can access the photos located on the CD-ROM.

Here is an example of what your XGOURMET.INI might look like:

[FAVORITE]
DataPath=C:\XGOURMET\FAVORITE
MediaPath=D:\

#### To create your XGOURMET.INI

- 1. Open a text editor or a program such as Notepad (which should be located in your Accessories Group in Program Manager).
- 2. Type **FAVORITE** surrounded by brackets, on the first line. Make sure you use brackets [], not parentheses().

The first line should look like this:

[FAVORITE]

3. Type **DataPath=C:\XGOURMET\FAVORITE** on the second line (where **C** is the letter of the hard drive where you copied XGOURMET).

The second line should look like this:

DataPath=C:\XGOURMET\FAVORITE

4. Type MediaPath=D:\MEDIA on the third line (where D is the letter of your CD-ROM drive).

The second line should look like this:

MediaPath=D:\MEDIA

5. Select the File menu and choose Save As

The Save As window appears.

- 6. Type **C:\WINDOWS\XGOURMET.INI** in the File Name box (where **C** is the letter of the drive that contains your Windows directory).
- 7. Choose the OK button.

The XGOURMET.INI file is saved to your Windows directory.

When you open GREAT GOURMET the photos will be available.

#### **Improving Photo Display Quality**

The photographs in GREAT GOURMET will automatically adjust to display modes ranging from 16 colors to 16 million colors. Depending on your video card and the display driver you have selected in Windows Setup, you may be able to increase the number of colors that are displayed and therefore increase the quality of the photographs.

Today, most video cards (video boards) are capable of displaying 256 colors (8 bit), while certain newer cards have the ability to display up to 16 million colors (24 bit or True Color). However, some older video cards can only display 16 colors. If you are unsure about the capabilities of your particular video card, we suggest you contact the manufacturer of the card, or your dealer.

#### Photos are Slow to View Using 16 Color Display

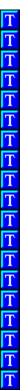

If at all possible, we strongly recommend that you run Windows in a 256 color (or higher) display mode. Not only will GREAT GOURMET photos display quality be greatly improved, but the photos will display **much more quickly** in 256 color display than in 16 color display.

Today, most video cards (video boards) are capable of displaying 256 colors (8 bit), while certain newer video cards have the ability to display up to 16 million colors (24 bit or True Color). However, some older video cards can only display 16 colors. If you are unsure about the capabilities of your particular video card, we suggest you contact the manufacturer of the card, or your computer dealer.

#### **Permission Denied Message**

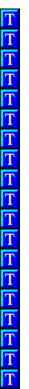

If you receive the message "Permission denied," this indicates that SHARE.EXE is not properly configured for use with GREAT GOURMET. Add the following line to the beginning of your AUTOEXEC.BAT file:

#### SHARE /L:500 /F:5100

You must REBOOT YOUR COMPUTER before the change will take effect.

Note: SHARE.EXE must be in the DOS path or you must specify the path (drive and directory)to SHARE.EXE in the above line.

#### **Unable to Create File Buffer Message**

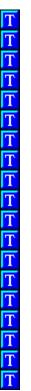

The "Unable to create file buffer" message indicates that the GREAT GOURMET's ODBC database is unable to create temporary files.

#### Check the following:

- 1. Ensure you have at least 2 MB of free disk space before you run GREAT GOURMET.
- 2. Ensure you have a TEMP environment variable set in your AUTOEXEC.BAT file. It should look something like this:

#### **SET TEMP=C:\TEMP**

Once you have established that the TEMP variable is being set, you must make sure the TEMP directory actually exists. Using the above example, you should have a directory called C:\TEMP.

If you add the SET TEMP=C:\TEMP line to your AUTOEXEC.BAT file, you must REBOOT YOUR COMPUTER before the change will take effect.

#### **Open Window Appears When You Start the Program**

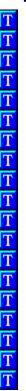

If the Open window appears when you start GREAT GOURMET, then you must tell GREAT GOURMET where the cookbook database file is located. Cookbook databases always end with the extension .OTM.

The cookbook included with GREAT GOURMET is called FAVORITE.OTM and is located in the FAVORITE directory under the OTM directory. Double-click on the FAVORITE directory and then double-click again on the FAVORITE.OTM file. The program will start normally and will remember which cookbook it was using.

#### **Expert Customer Support**

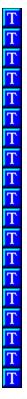

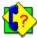

Your purchase of an Expert product includes free product support to help you get the most out of your software. All Expert products are thoroughly tested and come with a user's guide. In most cases, the answer to many of your questions are in this guide.

If you are having problems starting or running the program, please feel free to give us a call. We can be reached at (305) 567-9996, Monday through Friday, 9:00AM to 5:00PM EST (Eastern Standard Time).

When you call, you should be at your computer. Be ready to give the Product Support Specialist the following information:

The 10-digit program version number from the front of your program disk. The version of DOS that is installed on your computer. You can determine the version by typing VER at the DOS prompt.

The version of Windows installed on your computer.

The type of hardware you are using:

- Brand of computer you own.
- CPU type (80386, 80486, Pentium).
- Video type (EGA, VGA, Super VGA).
- Model and type of printer.

The exact wording of any messages that appeared on the screen.

What happened and what you were doing when the problem occurred.

We encourage Windows 3.1 (or MS-DOS 6.X) users who need product support to print an MSD report. Have it available for the Product Support Specialist who answers your call. You will find the MSD (Microsoft Diagnostics) program in either the Windows or the DOS directory.

# **Printing**

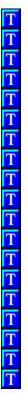

You can print recipes, meal plans and shopping lists from GREAT GOURMET.

Printing a Recipe
Printing a Meal Plan
Printing a Shopping List
Printing from the Calendar
Printing a Chapter

Printing to a File
Printing to Index Cards
Printing Templates

Print Preferences Window Page Setup Window Changing the View Font

## **Printing a Chapter**

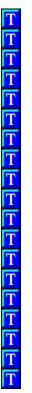

You can print all the recipes in a chapter when you are in the Contents window.

#### To print all the recipes in a chapter

- 1. Choose the Contents toolbar button.
  - The Contents window appears.
- 2. Select the chapter you want to print.
  - You must select an actual chapter, you cannot print All Recipes, All Meal Plans or All Categories.
- 3. Select the File menu, then choose Print Chapter.

All the recipes in the chapter you selected are printed.

See also:
Printing

Printing a Recipe

#### **Printing to Index Cards**

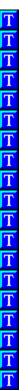

You can print any of the recipes in GREAT GOURMET on index cards. Depending on the size of the recipe, it may be necessary to adjust the font size or the page margins to get the results you want. Because index cards can be expensive, we suggest that you first try a test print on regular paper.

#### To change the paper size to index cards

- 1. Select the File menu, then choose Page Setup.
- 2. From the Paper Size list, select the index card type and size you want. You may also want to adjust the margins.
- 3. Choosethe OK button when you are done.
- 4. Choose the Print toolbar button.

Note: The dot matrix index card selections will not work for a laser or similar printer. Use the Avery index card selections.

#### See also

Changing the View Font Printing Printing Templates

#### Printing to a File

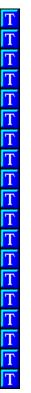

Printing to a file is a simple way of exporting recipes, meal plans or your shopping list to a format that you can open in virtually any word processor or desktop publishing program.

#### **GREAT GOURMET can print to these text formats**

TXT (text only)

RTF (Rich Text Format)

If your word processor can read RTF files and you would like to keep the font attributes - size, spacing, etc. then export to the RTF format.

#### To print a recipe, meal plan or shopping list to a file

- 1. In the Print window, select the Print to File check box.
- 2. Choose the OK button.

The Print to File window will appear.

- 3. Select the kind of file you want from the Select File Type list.
- 4. Enter the file name with an extension (.TXT or .RTF) and choose the directory where you want to save the file.
- 5. Choose the OK button.

The file will be created in the directory you chose.

#### See also

**Printing** 

## **Contents Window**

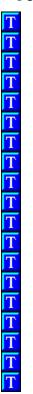

If you know the name of the recipe or meal plan you are searching for, or would just like to browse through a list of recipes and meal plans, then the Contents window is a great place to start.

# **Contents list**

Select a chapter, All Recipe, All Meal Plans, or All Categories to display a list of items in the right hand list.

#### Sorted By

Select the down arrow button at the right of the field, and then select a sort method from the list. Sorting only works for recipes.

#### List of items

Recipes, meal plans and categories appear in this list.

Recipe icon
Meal Plan icon
Category icon

# View button

Views the selected recipe, meal plan or category.

# **Back button**

Returns to the previous window.

## See also

**Finding Recipes** 

# **Sorting Recipes**

# **Recipe View Window**

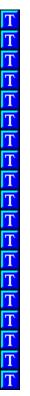

#### **Recipe View**

The current recipe is show in the box at the left of the window.

#### Info box

The smaller box at the right of the Recipe View can display nutritional information, different media (photos) or reference information for the current recipe.

#### **Nutrition button**

Choosing the Nutrition button displays nutritional analysis of the current recipe in the Info box. The Nutrition button stays chosen until another button (Media or Info) is chosen.

#### Media button

Displays a photo in the Info box. If no media are available for the current recipe, a standard photo will be shown. The Media button stays chosen until another button (Nutrition or Info) is chosen.

#### Info button

Displays reference information for the current recipe in the Info box. If no reference information is available, the button will be unavailable. The Info button stays chosen until another button (Nutrition or Media) is chosen.

## Previous button (<)

Choose < to view the previous recipe from the Recipe List.

#### Next button (>)

Choose > to view the next recipe from the Recipe List.

#### **Edit button**

Select the Edit button to edit the current recipe

# View button

This button is unavailable in the Recipe View window.

# **Back button**

Choose the Back button Returns to the previous window.

# See also

Changing the Number of Servings for a Recipe Editing a Recipe Printing a Recipe

## **Meal Plan View Window**

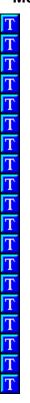

#### **Meal Plan View**

The current meal plan is show in the box at the left of the window.

#### To view a recipe in a meal plan

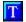

Select the recipe and choose the View button Or, double-click on the recipe name.

If you wish to return to the Meal plan View window after viewing a recipe, choose the Back button.

Note: Items in the Meal Plan View shown in *italics* are extra items, not recipes. Extra items will not print, nor can you view them. They are usually simple items like rice, steamed vegetables or green salad that you do not need a recipe to prepare.

## Info box

The smaller box at the right of the Meal Plan View can display nutritional information, different media (photos) or reference information for the current recipe.

# **Nutrition button**

Choose Nutrition button to see the nutritional analysis of the current meal plan in the Info box. The Nutrition button stays chosen until another button (Media or Info) is chosen

# Media button

Displays a photo in the Info box. If no media are available for the current meal plan, a standard photo will be shown. The Media button stays chosen until another button (Nutrition or Info) is chosen.

#### Info button

Displays reference information for the current meal plan in the Info box. If no reference information is available, the button will be unavailable. The Info button stays chosen until another button (Nutrition or Media) is chosen

#### Previous button (<)

Choose < to view the previous meal plan from the Meal Plan List.

## Next button (>)

Choose > to view the next meal plan from the Meal Plan List.

#### **Edit button**

Select the Edit button to edit the current meal plan.

#### View button

Views the selected recipe..

#### Back button

Returns to the previous window.

#### See also

Changing the Number of Servings for a Meal Plan
Editing a Meal Plan
Printing a Meal Plan
Viewing a Recipe in a Meal Plan

# **Recipe List Window**

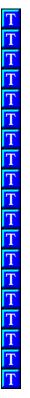

#### **Recipe List**

The list of available recipes is show in the box at the left of the window.

# To view a recipe from the list

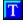

Select the recipe you want to look at and choose the View button.

Or, double-click on the recipe you want to look at.

#### Info box

The smaller box at the right of the Recipe View can display nutritional information, different media (photos) or reference information for the current recipe.

## **Nutrition button**

Displays nutritional analysis of the current recipe in the Info box. The Nutrition button stays chosen until another button (Photo or Info) is chosen.

# **Photo button**

Displays a photo of the current recipe in the Info box. If no photo is available for the current recipe, a standard photo will be shown. The Photo button stays chosen until another button (Nutrition or Info) is chosen.

#### Info button

Displays reference information for the current recipe in the Info box. If no reference information is available, the button will be unavailable. The Info button stays chosen until another button (Nutrition or Photo) is chosen.

#### View button

Displays the contents of the selected recipe.

# Back button

Returns to the previous window.

## **Meal Plan List Window**

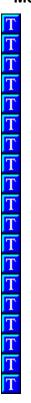

#### **Meal Plan List**

The list of available meal plans is show in the box at the left of the window.

# To view a meal plan from the list

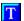

Select the meal plan you want to look at and choose the View button.

Or, double-click on the meal plan you want to look at.

#### Info box

The smaller box to the right of the Meal Plan List can display nutritional information, a photo, or hints and tips information for the current meal plan.

#### **Nutrition button**

Displays nutritional analysis of the current meal plan in the Info box. The Nutrition button stays chosen until another button (Photo or Info) is chosen.

# **Photo button**

Displays a photo of the current meal plan in the Info box. If no photo is available for the current meal plan, a standard photo will be shown. The Photo button stays chosen until another button (Nutrition or Info) is chosen.

#### Info button

Displays reference information for the current meal plan in the Info box. If no reference information is available, the button will be unavailable. The Info button stays chosen until another button (Nutrition or Photo) is chosen.

#### View button

Displays the contents of the selected meal plan.

# Back button

Returns to the previous window.

# See also

Creating a Meal Plan
Editing a Meal Plan

# **Shopping List Window**

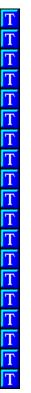

When you add recipes and meal plans to a shopping list, the ingredients appear in the Shopping List window. You may edit, sort and print a shopping list from this window.

#### **Title**

Type the name of the shopping list you want to open, or type the name of a new shopping list. Select the down arrow button at the right of the Title field to display a list of saved shopping lists.

#### **Summary of Ingredients**

The list window shows a summary of ingredients from the recipes (and meal plans) that are included in the shopping list.

#### Sort by

Select the way that you want the shopping list to sort: by Ingredient Name, Recipe, or Store Section.

# Frequent Items List button

Displays Frequent Items list, where you can add, edit, or delete items. See <u>Using the Frequent Items</u> <u>List</u>.

# Add Frequent Items checkbox

Adds the Frequent Items List to the shopping list.

#### **Pantry Items List button**

Displays the Pantry Items List, where you can add, edit or delete items. See <u>Using the Pantry List</u>.

## **Remove Pantry Items checkbox**

Removes items that are in the Pantry Items List from the shopping list.

#### **Include Recipe Names checkbox**

Displays the names of the recipes that are part of the shopping list.

# **Include Detailed Items List**

Displays a list of each individual ingredient and its source recipe, below the Summary of Ingredients.

#### **Edit Item button**

Changes the quantity, measurement or ingredient for the selected item in the shopping list. Only available for items in the Detailed List.

# **Delete Item button**

Deletes the selected ingredient, or recipe from the shopping list.

#### Save button

Saves the current shopping list.

#### Clear button

Removes all items (except for Frequent Items) from the shopping list.

#### **Back button**

Returns to the previous window.

#### See also

Creating a Shopping List

# **Frequent Items List**

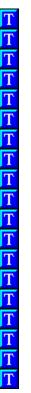

The Frequent Items List contains those items that you want to always or almost always appear on the shopping list. Things like milk, butter and bread are items that you might want to add to the Frequent Items List.

## Frequent Items List

Check the items that you want to appear on the shopping list. If you do not want an item to appears on the shopping list, remove the check.

## **Edit button**

Edits the selected item.

#### **Delete button**

Removes the selected item.

## **New button**

Adds a new item.

# **Toggle button**

Selects or deselects the highlighted item in the Frequent Items List.

#### **Print button**

Prints the contents of the list.

# **OK** button

Saves any changes and closes the window.

#### **Cancel button**

Closes the window without saving changes.

**Help button**Displays Help for the Frequent Items List.

# See also

Using the Frequent Items List

# **Pantry Items List**

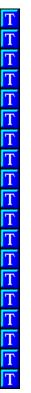

The Pantry Items List contains ingredients that you do not want to appear on the shopping list. You can add ingredients from the shopping list to the Pantry List or type them in the Pantry List.

# **Pantry Items List**

Check the items that you want to be removed from the shopping list. If you do not want an item to be removed from the shopping list, remove the check.

#### **Edit button**

Edits the selected item.

#### **Delete button**

Removes the selected item.

#### **New button**

Adds a new item.

## Toggle button

Selects or deselects the highlighted item in the Pantry Items List.

#### **Print button**

Prints the contents of the list.

#### **OK** button

Saves any changes and closes the window./

## **Cancel button**

Closes the window without saving changes.

**Help button**Displays Help for the Pantry Items List.

# See also

Using the Pantry List

## **Calendar Window**

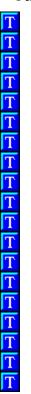

After you add recipes or meal plans to the Calendar, select one or more days on the calendar. The items on that day are displayed in the list at the right side of the window.

# Calendar

#### Month

Click on the arrows at either side of the month to move to the next or previous month.

#### Year

Click on the arrows at either side of the year to move to the next pr previous year.

#### Davs

Select a day or a range of days.

#### **Details list**

A list of all the items on the day(s) you select appears in this list.

# Add to Shopping button

Adds the items on the selected day(s) to a shopping list. See <u>Adding Calendar Items to a Shopping List</u> .

#### **Make Meal Plan button**

Adds the items on the selected day(s) to a new or existing meal plan. See <u>Creating a Meal Plan</u> from the Calendar.

#### **Show Nutrition/Show Calendar button**

Displays an average nutritional summary for the selected day(s) in the Details list. When nutrition is shown in the Details list, the button changes to Show Calendar. See <u>Viewing Nutrition for Days on the Calendar</u>

#### **Print button**

Prints a list of items from the selected day(s). See Printing from the Calendar.

#### **Delete buttor**

Removes all items from the selected day(s).

## Close button

Closes the Calendar window.

# Help button

Displays Help for the Calendar window.

## See also

Adding a Meal Plan to the Calendar
Adding a Recipe to the Calendar
Editing the Calendar

# **Changing the View Font**

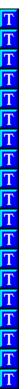

You can change the font that is used in the View windows. The font that you select for the View windows, is also used on your printouts. If you want to change the format of your printouts, use the different Recipe <a href="Printing Templates">Printing Templates</a> in the <a href="Print Preferences window">Print Preferences window</a>.

## To change the View font

- 1. Select the View menu, then choose Font.
  - The Font window appears.
- 2. Select the font, size and style that you want.
- 3. Choose the OK button.

The next time you view a recipe or meal plan, then you will see the new font.

Note: If you are viewing a recipe or meal plan, when you change the font, the changes you make will not be apparent until you view another recipe or meal plan.

## See also

**Printing** 

# **Recipe Category Browser**

# **Category List**

Shows the available categories. Select a category from the list to see the subcategories or recipes that are attached to that category.

## View button

Views the selected category. If the category has subcategories below it, you will see a list of those subcategories. If the category is attached to recipes, you will see a list of those recipes.

## **Back button**

Returns to the previous window.

## See also

Attaching a Category to a Recipe or Meal Plan

# **Meal Plan Category Browser**

# **Category List**

Shows the available categories. Select a category from the list to see the subcategories or recipes that are attached to that category.

## View button

Views the selected category. If the category has subcategories below it, you will see a list of those subcategories. If the category is attached to meal plans, you will see a list of those meal plans.

## **Back button**

Returns to the previous window.

## See also

Attaching a Category to a Recipe or Meal Plan

# **Select Meal Plan Window**

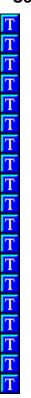

Select the meal plan you want to view, or type the name of a meal plan you want to create.

# **Select Meal Plan options:**

#### Meal Plan field

Choose the Down Arrow button at the right of the field, then select a meal plan that you want to view. If you want to create a meal plan, type the name of a meal plan that you want to create.

## **OK** button

Views the meal plan you selected, or creates and views the new meal plan you typed.

#### **Cancel button**

Closes the window without viewing or creating a meal plan.

# See also

<u>Creating a Meal Plan</u> <u>Viewing a Meal Plan</u>

# **\$# Printing a Help Topic**

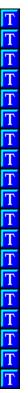

# To print the current Help topic

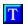

Select the File menu in Help, then choose Print Topic.

Note: For more information about Help, choose How to use Help from the Help menu.

# \$# Bibliography of Nutrition Sources

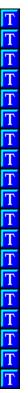

U.S. Department of Agriculture - Handbook 8 (release 9) - Human Nutrition Information Service, 505 Belcrest Road, Hyattsville, MD 20782

Food Values of Portions Commonly Used \_ - C. 1989 by Jean A.T. Pennington, Ph.D., R.D.

Nutrition Almanac Third Edition/ Nutrition Search, Inc., John D. Kirschmann, director; Lavon J. Dunne - C 1990, 1984, 1979, 1975, 1973 McGraw-Hill Paperback edition

# **Changing the Print Preferences**

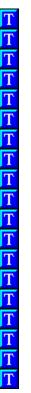

You can change recipe and menu print options, or select a different recipe Printing Template

# To change the Print Preferences

- 1. Select the View menu and choose Preferences
- 2. Select the options you want.
- 3. Choose the OK button.

# See also

**Printing** 

Print Preferences Window

# **Print Window**

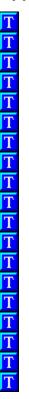

# **Print options:**

## **Printer**

Specifies the Default Printer. Choose the Setup button or go to the Control Panel to change the printer.

#### **Print Range**

Only the ALL option is available in GREAT GOURMET.

## **Print Quality**

Select the print quality you want. The available print qualities will vary depending on the printer selected.

## **Print to File**

Prints the item to a file. See Printing to a File.

#### Copies

Select the number of copies you want to print. Not available with dot matrix printers.

# **Collate Copies**

If the printout is more that one page, collates the copies.

## **OK** button

Prints the item.

## **Cancel button**

Closes the window without printing.

**Setup button**Opens the Print Setup window.

**Help button** Displays Help for the Print window.

# See also

**Printing** 

# **Print Preferences Window**

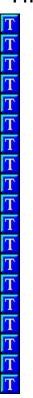

Changes printing options for recipes and meal plans. Select the Printing options you want. You can select a combination of printing options.

# **Recipe Printing**

#### **Recipe Printing Template**

Select a template for recipe printing. The selected template is used for all recipe printouts.

## **Included Recipes within Recipes**

Prints recipes that are part of a recipe.

# **Include Nutrition Summary**

Prints a nutrition summary at the end of a recipe.

# Print One Recipe Per Page

Prints only one recipen each page.

# **Meal Plan Printing**

#### **Include Nutrition Summary**

Prints a nutrition summary at the end of a meal plan.

## **Include Meal Plans within Meal Plans**

Prints meal plans that are part of a meal plan.

# **Include Recipe Printouts**

Prints recipes that are part of a meal plan.

#### See also

Changing the Print Preferences
Printing
Printing Templates

# **Page Setup Window**

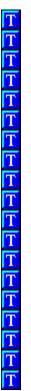

Changes the page size and margins for printing recipes, meal plans and shopping lists.

# Page Size

Select the page size you wish to use for printing.

## **Margins**

Set the margins (in inches) for the page size you selected.

#### Top

Type the distance between the top of the page and the beginning of the first line on a page

#### Bottom

Type the distance between the bottom of the page and the bottom of the last line on a page

## Right

Type the distance between the right edge of a page and the right edge of a line that is not indented.

#### Left

Type the distance between the left edge of a page and the left edge of a line that is not indented

#### See also

**Printing** 

# **Duplicate Recipe Window**

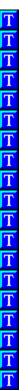

Duplicates the selected recipe. Only available from the Contents window.

# From

The name of the selected recipe.

#### То

Type the name of the duplicate recipe.

# Chapter

Select a chapter for the duplicated recipe.

# **OK** button

Duplicates the recipe.

# **Cancel button**

Closes the window without duplicating the recipe

# Help button

Displays Help for Duplicate Recipe window.

#### See also

**Duplicating a Recipe** 

# Recipe Tab (Find Window)

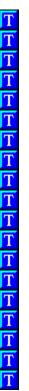

Find recipes by name, ingredient or ingredient category.

# Enter name or partial name:

Type the name or part of the name of the item that you want to search for.

#### Find by:

Select the way that you want to search for recipes.

## Recipe name

Search for recipes by name, or part of the name.

#### Ingredient category

Search for recipes that contain ingredients that belong to a particular category.

## Ingredient name

Search for recipes that contain a certain ingredient.

#### Start Search button

Choose the Start Search button to begin the search.

#### **Search Found List button**

Select the Search Found List button to search only the recipes in the Found List.

#### View button

Views the selected recipe from the Found List.

## **Close button**

Closes the Find window.

**Help button** Displays Help for the Recipe tab.

# See also

Finding Recipes

# Meal Plan Tab (Find Command - Edit menu)

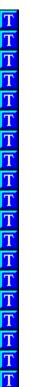

Find meal plans by name.

# Enter name or partial name:

Type the name or part of the name of the meal plan that you want to search for.

## Start Search button

Choose the Start Search button to begin the search.

## **Search Found List button**

Select the Search Found List button to search only the meal plans in the Found List.

# View button

Views the selected meal plan from the Found List.

# Close button

Closes the Find window.

# Help button

Displays Help for the Meal Plan tab.

#### See also

Finding Meal Plans

# Ingredient Tab (Find Command - Edit menu)

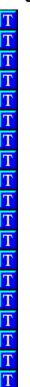

Find ingredients by name or find all ingredients that are part of a particular category.

# Enter name or partial name:

Type the name or part of the name of the item that you want to search for.

#### Find by:

Select the way that you want to search for recipes.

## Ingredient name

Search for recipes that contain a certain ingredient.

#### Ingredient category

Search for recipes that contain ingredients that belong to a particular category.

## Start Search button

Choose the Start Search button to begin the search.

#### **Search Found List button**

Select the Search Found List button to search only the ingredient in the Found List.

#### **Edit button**

Edit the selected recipe from the Found List.

# Close button

Closes the Find window.

## Help button

Displays Help for the Recipes tab.

# **Edit Categories Window**

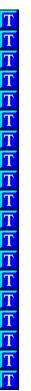

Add your categories, or edit and delete existing ones.

# **Edit Categories window options:**

## **Category Type**

## **Recipe Categories**

Displays the Recipe Categories in the Categories list

#### Meal Plan Categories

Displays the Meal Plan Categories in the Categories list

## **Categories list**

Select a category to edit. Double-click on a category to see its sub-categories (if any).

# **Selected Category**

The category that you select in the Categories list appears here. Click in the field to edit the category.

## Add button

Type the name of the category you want to add in the Selected Category field then choose the Add button.

## **Delete button**

Deletes the selected category from the list.

## Save button

Saves the Category.

## Close button

Closes the Edit Category window.

**Help button**Displays Help for the Edit Category window.

## See also

Creating a Category Deleting a Category
Editing a Category

# **Edit Chapters Window**

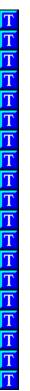

Add your own chapters or edit and delete existing ones.

# **Edit Chapters window options:**

## All Chapters list

Select a chapter to edit.

# **Selected Chapter**

The chapter that you select in the Chapters list appears here. Click in the field to edit the chapter.

#### Add button

Type the name of the chapter you want to add in the Selected Chapter field then choose the Add button.

## **Delete button**

Deletes the selected chapter from the list. **Note:** When you delete a chapter, all recipes that are part of the chapter are deleted as well.

#### Save button

Saves any changes that you make in the Selected Chapter field.

#### **Close button**

Closes the Edit Chapters window.

# Help button

Displays Help for the Edit Chapters window.

## See also

Creating a Chapter
Deleting a Chapter
Editing a Chapter

# Media Tab (Edit References Window)

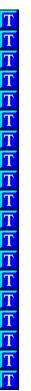

Add your own photos and delete existing ones.

# Media Tab options:

## **Media Types**

Select the type of media you want to add, edit or delete.

#### **Photos**

Add your own image (.BMP or .CMP) files.

### All items

Lists all of the available items in GREAT GOURMET. The type of items listed depends on what you select in the Media Type section.

#### Item name

The name of the item you select from the list appears here. If you add a new item, type the name you want to give it here.

# **Filename**

The name and path (where it is located) of the item you selected.

## **Edit button**

Edit the name of the selected item. Choose the Save button when you are done.

#### Add button

Adds a new item to GREAT GOURMET.

## **Delete button**

Deletes the selected item from GREAT GOURMET.

## Save button

Saves any changes you make to a media item.

## Close button

Closes the Edit Reference window.

# Help button

Displays Help for Edit References.

## See also

Photos and Other Reference Items

# Info Tab (Edit References Window)

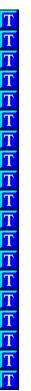

Add your own reference Info topics or edit and delete existing ones.

## Info Tab options:

## **All Topics**

Lists all of the available topics in GREAT GOURMET.

#### Topic name

The name of the topic you select from the list appears here. If you add a new topic, type the name you want to give it here.

## **Topic contents**

The contents of the selected topic appears here. If you add a new topic, type the contents of the topic here.

#### **Edit button**

Edits the selected topic. Choose the Save button when you are done.

#### Add button

Adds a new topic to GREAT GOURMET. Choose the Save button when you are done.

#### **Delete button**

Deletes the selected topic from GREAT GOURMET.

## Save button

Saves any changes you make to a topic.

## **Close button**

Closes the Edit Reference window.

**Help button** Displays Help for Attaching References.

# See also

Photos and Other Reference Items

# **Assign Store Sections Window**

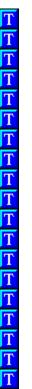

Add or remove store sections from any Store. Once you have arranged a Store you can use it to sort your shopping lists.

# **Assign Store Sections options:**

#### **Store**

Select a store you want to adjust.

## **Assigned Store Sections**

All store sections that are part of the current store. Select a store section to move or remove from the current store.

### Add button

Adds the selected store section to the current store.

#### Remove button

Removes the selected store from the Assigned Store Sections list.

#### **All Store Sections**

All available store sections. Select a store section to add to the current store. Note: If a store section has already been added to the selected store it will not appear in this list.

#### **Edit Stores**

Opens the Edit Stores window.

## **OK** button

Saves the changes to the current store and closes the window.

# **Cancel button**

Closes the window without saving changes.

**Help button** Displays Help for Assigning Store Sections.

## See also

Assigning Store Sections
Creating Stores
Editing Stores

## **Edit Stores Window**

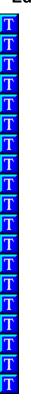

Create, edit or delete Stores to sort your shopping lists.

# **Edit Stores window options:**

#### All Stores list

Select a store to edit.

#### **Selected Store**

The store that you select in the Store list appears here. Click in the field to edit the store.

## **Copy From Store**

Copies the layout from another store in the Store list.

## Add button

Type the name of the store you want to add in the Selected Store field then choose the Add button.

## Delete button

Deletes the selected store from the list.

## Save button

Saves any changes that you make in the Selected Store field.

#### Close button

Closes the Edit Stores window.

## Help button

Displays Help for the Edit Stores window.

# See also

Editing Stores
Assigning Store Sections

# **Font Window**

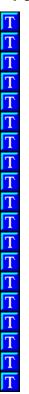

Changes the font used for View windows and printouts.

# Font options:

#### **Font**

Type or select the name of the font you wish to use.

# **Font Style**

Select a style for the current font.

## Size

Type or select the size for the current font.

#### Sample

Shows what the selected font, font style and size will look like.

## See also

**Changing the View Font** 

## Add to Meal Plan Window

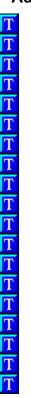

Adds the selected or viewed recipe or meal plan to a new or existing meal plan.

## Add to Meal Plan options:

#### Meal Plan

Type the name of a new meal plan, or choose the down arrow button at the right of the field and select a meal plan from the list.

# Day

Choose the up and down arrows to select the day you want.

#### Meal

Choose the down arrow at the right of the field and select a meal time from the list.

## **OK** button

Adds the recipe or meal plan to the meal plan you selected.

## **Cancel button**

Closes the window without adding the recipe or meal plan to a meal plan.

## Help button

Displays Help for Add to Meal Plan.

## See also

Adding Items to a Meal Plan

## **Add to Calendar Window**

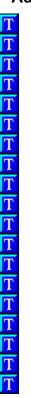

Adds the selected or viewed recipe or meal plan to one or more days on the Calendar.

## **Add to Calendar options**

#### Calendar

Select the day(s) that you want the recipe to be on, or the day(s) you want the meal plan to start. Click the arrows next to the month and year to change them.

**Meal times** (for recipes and meal plans without meal times)

Select a meal time to add the recipe to.

## **OK** button

Adds the recipe or meal plan to the calendar on the day(s) you selected.

# **Cancel button**

Closes the window without adding the recipe or meal plan to the Calendar.

## Help button

Displays Help for Add to Calendar

## See also

Adding a Recipe to the Calendar
Adding a Meal Plan to the Calendar

# **Number of Servings Window**

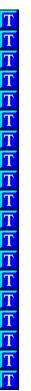

Change the number of servings for the viewed recipe.

# **Number of Serving options**

## **Halve Original Servings**

Scales the recipe to serve half the number of the original servings.

## **Double Original Servings**

Scales the recipe to serve double the number of the original servings.

### Set to: Servings

Type or select the number of servings for the recipe. Note: this field will only accept numbers up to 99 servings.

# **Restore to Original Servings**

Return the recipe to its original number of servings.

#### OK button

Scales the recipe according to the option you choose.

#### **Cancel button**

Closes the window without scaling the recipe.

## Help button

Displays Help for Number of Servings command.

#### See also

<u>Changing the Number of Servings for a Recipe</u> <u>Changing the Number of Servings for a Meal Plan</u>

# **Add/Edit Recipe Window**

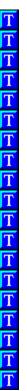

Create or modify recipes.

# Add/Edit Recipe fields

#### Title

Type the title of the recipe.

# Sub-title

Type the sub-title (if any) of the recipe

## Introduction

Type the introduction of the recipe.

# Servings

Type the number of people that the recipe serves.

#### Yield

Type the amount that the recipe makes.

## Ingredients

Type the ingredients in the recipe.

## **Directions**

Type the directions for the recipe

## Time

Type the time the recipe takes to make, cook and stand.

#### Cost

Type the cost of the recipe

#### Cost unit

Type the unit used for recipe cost (per serving, per loaf, etc.)

#### Source

Type the source of the recipe

#### Date

If the source is a publication, type the date it was published

#### Page

If the source is a publication, type the page the recipe came from.

#### Info box

When you click in or select an ingredient from the Ingredient section, the Info box displays options for that item.

#### **Optional Ingredient**

Mark the selected ingredient as Optional. Any ingredients that you mark as optional will not be included in the nutrition summary for the recipe.

### **Preparation Before Ingredient**

Move the information in the Preparation field in front of the ingredient (chopped onions vs. onions, chopped).

#### Use Recipe as Ingredient

Select a recipe to add to this recipe. See <u>Using a Recipe as an Ingredient</u>.

## **Delete Ingredient**

Deletes the selected ingredient.

#### **Insert Ingredient**

Inserts a blank line in the ingredient section.

#### **New Ingredient**

Opens the Add Ingredient window so you can create a new ingredient. The ingredient you create is added to the recipe.

### **Find Ingredient**

Opens the Find window. When you find the ingredient you want, select it then choose the Paste button to add it to the recipe.

#### Extra button

Opens the Attach References window where you can attach photos, text and related recipes and meal plans.

#### Category button

Opens the Attach Category window where you can attach categories to or remove categories from the current recipe. You can also create new categories, and edit or delete existing ones.

#### Save button

Saves the current recipe.

#### Back button

Returns to the previous window.

## See also

Adding Ingredients to a Recipe Creating a Recipe

# **Attach Categories Window**

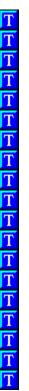

Attach and remove categories to recipes and meal plans. If you do not find the category you want, see <a href="Creating a Category">Creating a Category</a>.

# **Categories list**

Select a category to attach. Double-click on a category to see its sub-categories (if any).

## Attach

Attaches the selected category in the Categories list to the current recipe or meal plan.

#### Detach

Removes the selected category in the Attached Categories list from the current recipe or meal plan.

### Clear

Removes all categories from the current recipe or meal plan.

## **Attached Categories**

Displays all categories attached to the current recipe or meal plan. Select a category to remove, or view in the Selected Category window.

## **Selected Category**

Displays the hierarchy of the selected category in the Attached Category list.

#### See also

Attaching a Category to a Recipe or Meal Plan

# Media Tab (Attach References Window)

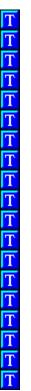

Attach photos to the current recipe or meal plan. You can choose from any of the media items in GREAT GOURMET, or add you own. If you want to change the name of a media item, select the Edit menu, then choose References.

#### **Media Types**

Select the type of media you want to attach to the current recipe or meal plan.

#### **Photos**

Attach any photo in GREAT GOURMET or add your own image (.BMP or .CMP) files.

#### All items

Lists all of the available items in GREAT GOURMET. The type of items listed depends on what you select in the Media Type section.

#### Attached items

Lists all of the items that are attached to the current recipe or meal plan. The type of items listed depends on what you select in the Media Type section.

#### Item name

The name of the item you select from the list appears here. If you add a new item, type the name you want to give it here.

#### **Filename**

The name and path (where it is located) of the item you selected.

#### Attach button

Attaches the selected item to the current recipe or meal plan.

#### **Detach button**

Removes the selected item from the current recipe or meal plan.

#### Add button

Adds a new item to GREAT GOURMET.

# Close button

Closes the Attach Reference window.

## Cancel button

Closes the Attach References window and cancels any changes.

# Help button

Displays Help for Attaching References.

## See also

Photos and Other Reference Items

# Info Tab (Attach References Window)

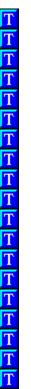

Attach Info topics to the current recipe or meal plan. You can choose from any of the topics in GREAT GOURMET, or add you own. If you want to edit an Info topic, select the Edit menu, then choose References.

## All topics

Lists all of the available topics in GREAT GOURMET.

#### **Attached topics**

Lists all of the topics that are attached to the current recipe or meal plan.

## Topic name

The name of the topic you select from the list appears here. If you add a new topic, type the name you want to give it here.

# Attach button

Attaches the selected topic to the current recipe or meal plan.

#### **Detach button**

Removes the selected topic from the current recipe or meal plan.

## Add button

Adds a new topic to GREAT GOURMET.

## **Close button**

Closes the Attach Reference window.

# **Cancel button**

Closes the Attach References window and cancels any changes.

**Help button** Displays Help for Attaching References.

# See also

Photos and Other Reference Items

# Related Items Tab (Attach References Window)

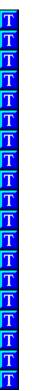

Attach related recipes and meal plans to the current recipe or meal plan. You can choose from any of the recipes and meal plans in GREAT GOURMET.

## **Related Item Types**

Select the type of related item that you want to attach to the current recipe or meal plan.

## Recipes

Attach any recipe in GREAT GOURMET.

#### **Meal Plans**

Attach any meal plan in GREAT GOURMET.

#### All items

All of the available items in GREAT GOURMET. The type of items listed depends on what you select in the Related items Type section.

### **Attached items**

All of the items that are attached to the current recipe or meal plan. The type of items listed depends on what you select in the Related items Type section.

#### **Attach button**

Attaches the selected item to the current recipe or meal plan.

#### **Detach button**

Removes the selected item from the current recipe or meal plan.

#### Close button

Closes the Attach Reference window.

## **Cancel button**

Closes the Attach References window and cancels any changes.

**Help button** Displays Help for Attaching References.

# See also

Photos and Other Reference Items

# Viewing a Recipe in a Meal Plan

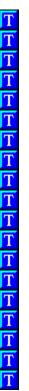

When you are in the Meal Plan View you can view any of the recipes that are part of the current meal plan.

# To view a recipe from a meal plan

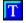

From the Meal Plan View window, select the recipe name and choose the View button. Or, double-click on the recipe name.

The Recipe View window appears, displaying the recipe you selected. To return to the Meal Plan View window, choose the Back button.

See: Meal Plan View window

## Add/Edit Meal Plan Window

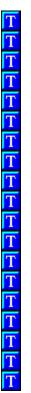

Create or modify meal plans.

## Add/Edit Meal Plan fields

#### Name

Type the title of the meal plan.

## Description

Type the introduction of the recipe.

## Adjust all recipes to serve:

Type the number of people that you want the meal plan to serve. All recipes in the meal plan will be served to the number you enter. If you just want to change one recipe, select that recipe and change its servings in the Info box.

#### Meal Plan items section

Displays the items that are part of this meal plan.

## Info box

When you click in or select an item in the Meal Plan items section, the Info box displays information about the current item, and options for changing that item.

#### Dav

Choose the Up and Down Arrow buttons to select the day you want the item to be on.

#### Meal

Choose the Down Arrow button at the right of the Meal field, then select a meal time from the list.

#### Name

Type the name of the item you want to add. If you are adding a recipe, you must type the name of the recipe <u>exactly</u>. If you do not capitalize the recipe correctly or misspell a word, the name you entered will be added to the meal plan as a text item. If you do not know the exact name of a recipe, choose the Find Item button.

### **Item Type**

Select the kind of item you want to add to the meal plan.

#### Servings

Choose the Up and Down Arrow buttons to adjust the servings of an individual recipe.

#### Delete Item

Deletes the selected item from the meal plan.

#### Insert Item

Inserts a blank line in the meal plan.

#### Find Item

Opens the Find window, so you can search for recipes or meal plans that you want to add.

#### Extra button

Opens the Attach References window where you can attach photos, text and related recipes and meal plans.

## Category button

Opens the Attach Category window where you can attach categories to or remove categories from the current meal plan. You can also create new categories, and edit or delete existing ones.

#### Save button

Saves the current meal plan.

#### Back button

Returns to the previous window.

#### See also

Creating a Meal Plan Editing a Meal Plan

# **Add/Edit Ingredient Window**

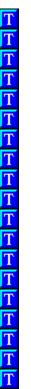

Create or modify ingredients.

# **Ingredient Name**

Type the name of the ingredient you want to add or edit.

### **Store Section**

Select the section where you would find the ingredient in a store. This is used to sort the shopping list.

## **Ingredient Category**

Choose the category that best fits the ingredient. Ingredient Categories are used in the Find window to help you find recipes and ingredients.

## **Seasoning Ingredient**

Select this if the ingredient is a seasoning. Ingredients that are marked as seasonings scale differently than other ingredients when you change the number of servings for a recipe. Where a teaspoon of sugar would double to 2 teaspoons, a teaspoon of cinnamon scales to 1 1/2 teaspoons.

### **Nutrient Values**

Enter the number of grams for the nutrition information provided.

#### Nutrients

Enter the value of each nutrient.

#### Plural suffix

Enter the letter(s) that will be appended to the ingredient when it is used with a quantity greater than one.

#### **Copy Nutrient Values**

Select this then click in the field below and type the name of the ingredient you want to copy nutritional values from.

## Weight/Volume Equivalents

Enter the amount that one whole item and/or one cup of the ingredient weighs. For more information see <u>Weight/Volume Equivalents Chart</u>.

## Save button

Saves the current ingredient.

## **Clear button**

Clears the information from all field so you can enter a new ingredient.

#### Delete button

Deletes the current ingredient. Only available in the Edit Ingredient window.

#### Close button

Closes the window, but will prompt you to save changes if the ingredient is not saved.

#### **Cancel button**

Closes the window without saving any changes.

## Help button

Displays Help for the Add/Edit Ingredient window.

#### See also

Store Sections for Food Items
Store Sections for Non-Food Items

## **Store Sections for Food Items**

## Here is a list of the Store Sections in GREAT GOURMET.

alcoholic beverages baked goods baking products beverages bread products breads

candy canned beans canned dairy canned fish

canned meat

canned/bottled fruit canned/bottled juice canned/bottled vegetables cereals

cheese condiments/sauces cookies/crackers

dairy deli

dried fruit dried seafood dried vegetables

eggs fresh fruit

fresh fruit/vegetable

juices

fresh herbs fresh seafood fresh vegetables frozen baking products frozen dairy

frozen desserts frozen fruit

frozen juices/drinks

frozen meat/poultry/seafood frozen vegetables fruit juices gelatin

grains hot beverages Kosher products meat/poultry Mexican products miscellaneous nuts and seeds oils and fats

Oriental noodles Oriental products Oriental vegetables pasta/noodles

pickled fruit/vegetables powdered dairy prepared foods salad dressings

sauces and gravies

snack foods soups spices and seasonings sweeteners tomato products deli meats dessert sauces dried beans imported products jams and jellies

tomato sauces unnamed location vegetarian products vinegars

# See also

Store Sections for Non-Food Items

# **Store Sections for Non-Food Items**

Here is a list of all non-food Store Sections in GREAT GOURMET. All non-food Store Sections begin with the letter z.

| z air fresheners z antacids & laxatives z auto supplies z baby care z baby needs z batteries & electrical z bleach/ammonia z books & magazines z booms, mops & sponges | z dry cat food z dry dog food z ethnic z eye & ear care z fabric softener z facial & skin care z facial tissue z family planning z feminine hygiene | z lotions z matches z men's needs z nail care z oral care z paper napkins z paper towels z paper wrap & bags z party goods |
|----------------------------------------------------------------------------------------------------|----------------------------------------------------------------------------------------------------|----------------------------------------------------------------------------------------------------|
| z can dog food                                                                                                    | z film & flash                                                                                                    | z plastic ware                                                                                                    |
| z candles                                                                                                    | z first aid                                                                                                    | z powdered<br>detergent                                                                                                    |
| z canned cat food                                                                                                    | z foil bakeware                                                                                                    | z razors & blades                                                                                                    |
| z canning supplies                                                                                                    | z foot care                                                                                                    | z scrub, vacuum & gloves                                                                                                   |
| z cat litter                                                                                                    | z fruit pectin                                                                                                    | z sewing notions                                                                                                    |
| z charcoal & barbecue                                                                                                    | z glassware                                                                                                    | z shampoo & conditioner                                                                                                    |
| z cleaners                                                                                                    | z greeting cards                                                                                                    | z stationary                                                                                                    |
| z coffee filters & mugs                                                                                                    | z hair color & perms                                                                                                    | z tablecloths                                                                                                    |
| z cold remedy                                                                                                    | z hair spray & gel                                                                                                    | z tobacco                                                                                                    |
| z cosmetics                                                                                                    | z hand soap                                                                                                    | z toilet tissue                                                                                                    |
| z deodorants                                                                                                    | z hardware                                                                                                    | z toys                                                                                                    |

z hosiery & footwear z household liquid detergent z diapers z diet aids

z vitamins

z waxes & polishes

z dish detergent z dog biscuits & treats z kitchenware z light bulbs

See also

Store Sections for Food Items

# **Select Shopping List Window**

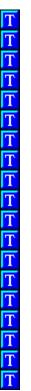

Select a shopping list to view or enter the title of a new shopping list.

# **Select Shopping List options:**

## **Shopping List**

Type the title of a new shopping list, or choose the down arrow button at the right of the field and select a name from the list. Note: Shopping list titles can be a maximum of 8 characters. Spaces and special characters such as hyphens and slashes are not allowed.

#### **OK** button

Views the shopping list you selected.

#### **Cancel button**

Closes the window without viewing a shopping list.

## Help button

Displays Help for Select Shopping List.

#### See also

Creating a Shopping List

# **Add to Shopping List Window**

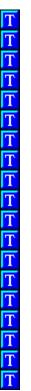

Select the shopping list where you want to place the recipe or meal plan.

## **Select Shopping List options:**

## **Shopping List**

Type the title of a new shopping list, or choose the down arrow button at the right of the field and select from the list. Note: Shopping list titles can be a maximum of 8 characters. Spaces and special characters such as hyphens and slashes are not allowed.

#### **OK** button

Adds the recipe or meal plan to the shopping list you selected.

#### **Cancel button**

Closes the window without adding the recipe or meal plan to a shopping list.

# **Help button**

Displays Help for Add to Shopping List.

#### See also

Creating a Shopping List

#### **Set Media Path**

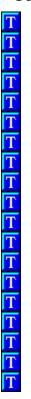

You can tell GREAT GOURMET where to look for the photos that belong to each cookbook. The location of these files (photos) is called the Media Path. The default Media Path for the FAVORITE cookbook is the MEDIA directory on your CD-ROM drive (D:\MEDIA where D is the letter of your CD-ROM drive).

## **Directory Name**

Type the drive and directory where the media items (photos) are located for the current cookbook.

#### **OK** button

Saves the media path information for the current cookbook.

#### **Cancel button**

Closes the window without changing the media path.

# Help button

Displays Help for Set Media Path.

# Compacting a Cookbook File

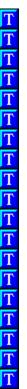

Cookbook files can become fragmented when you make many changes and delete items from a cookbook. Compacting a cookbook file removes deleted items, and rearranges how the cookbook file is stored on disk. This usually reduces the size of the file and improves performance.

#### To compact a cookbook file

- 1. Close GREAT GOURMET, if it is open.
- 2. Double-click the ODBC icon in the GREAT GOURMET program group.

The Data Sources window appears.

- 3. Select Great Gourmet Database (Great Gourmet Driver).
- 4. Choose the Setup button.

The ODBC Microsoft Access 2.0 Setup window appears.

5. Choose the Compact button.

The Database to Compact From window appears.

- 6. Select the database (cookbook file) you want to compact.
- 7. Choose the OK button.

The Database to Compact Into window appears.

8. Choose the OK button to give the compacted database the same name as the original database If you want the compacted database to have a different name, you can type a new name in the Database Name field and then choose the OK button.

If you chose to give the database the same name as the original, a message appears asking if you want to replace the existing file.

9. Choose the Yes button.

The compact process begins.

# Repairing a Cookbook File

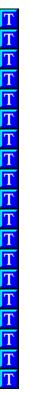

A cookbook file may become corrupted if GREAT GOURMET quits unexpectedly: for example, if there is a power outage or your computer experiences a hardware problem. Cookbook files will not become corrupted if you quit GREAT GOURMET normally.

#### To repair a cookbook file

- 1. Close GREAT GOURMET, if it is open.
- 2. Double-click the ODBC icon in the GREAT GOURMET program group.

The Data Sources window appears.

- 3. Select Great Gourmet Database (Great Gourmet Driver).
- 4. Choose the Setup button.

The ODBC Microsoft Access 2.0 Setup window appears.

5. Choose the Repair button.

The Repair Database window appears.

- 6. Select the database (cookbook file) you want to repair.
- 7. Choose the OK button.

The repair process begins.

# **Open Window**

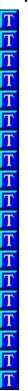

Opens an GREAT GOURMET cookbook. You can only open one cookbook at a time.

## Open options:

#### File Name

Select the cookbook you want to open

## **List of File Types**

Select the type of file you want to see in the File Name list.

# **Great Gourmet Files (\*.OTM)**

Lists all of the GREAT GOURMET cookbooks in the current directory.

#### Drives

Select the drive that contains the cookbook you want to open.

#### Directories

Select the directory that contains the cookbook you want to open.

#### See also

Opening a Cookbook

## Α

About Info topics
About photos
About Related Recipes and Meal Plans
Adding a meal plan to the Calendar
Adding a recipe to the Calendar
Adding Calendar Items to a Shopping List
Adding Ingredients to a Recipe
Adding Items to a Meal Plan
Assigning Ratings to Recipes
Assigning Store Sections
Attaching a category to a recipe or meal plan
Attaching a Related Recipe or Meal Plan
Attaching an Info topic to a recipe or meal plan

**Beef Roasting Chart** 

## C

Calendar Toolbar Button

Categories

Changing the Number of Servings for a Meal Plan

Changing the Number of Servings for a Recipe

Changing the Print Preferences

Changing the View Font

<u>CMP</u>

Checking Spelling in a Recipe

Compacting a Cookbook File

Contents Toolbar Button

Converting Percentages to Actual Nutrient Values

Cookbooks and Chapters

Copying GREAT GOURMET to Your Hard Disk

Creating a category

Creating a Chapter

Creating a Cookbook

Creating a Meal Plan

Creating a Meal Plan from the Calendar

Creating a Recipe

Creating a Shopping List

Creating an Ingredient

**Creating Stores** 

Creating the XGOURMET.INI File

**Customer Support** 

Customizing the Title Screen and Other Images

# D

Deleting a category

**Deleting a Chapter** 

Deleting a Meal Plan

Deleting a Recipe

Deleting a recipe from a Shopping List

Deleting a Reference Item

Deleting a Shopping List

Deleting an Ingredient

Deleting an Ingredient from a Recipe

Deleting an ingredient from a Shopping List

Drag-and-Drop for Meal Plans

Drag-and-Drop for Recipes

**Duplicating a Recipe** 

# Ε

Editing a Category
Editing a Chapter
Editing a Meal Plan
Editing a Recipe
Editing a Shopping List
Editing an Ingredient
Editing an Ingredient in a Recipe
Editing Stores
Editing the Calendar
Editing the Frequent Items list

Editing the Pantry List

F

Finding Ingredients
Finding Meal Plans
Finding Recipes

# G

General Information
Getting Started
Go to Start Toolbar Button

If You Encounter Problems During Installation

Improving photo display quality

Including Frequently Purchased Items on a Shopping List

**Ingredient Substitutions** 

Introduction: Cookbooks and Chapters

Introduction: Ingredients
Introduction: Meal Plans
Introduction: Recipes
Introduction: Shopping
Introduction: The Calendar

L

Liquid and Dry Measure Equivalents

# M

Managing Your Recipes
Manually Installing ODBC
Manually Installing the Entire Program
Meal Plan Toolbar Button
Menus and Meal Plans
Metric Conversion Chart
More Nutrition Notes

# Ν

**Nutritional Information** 

0

Opening a Cookbook

# Ρ

Permission Denied message

Photos and Other Reference Items

Photos are slow to view using 16 color display

Pork Roasting Chart

**Poultry Roasting Chart** 

Print Toolbar Button

**Printing** 

Printing a Chapter

Printing a Meal Plan

Printing a shopping list

Printing from the Calendar

Printing Templates

Printing to a file

Printing to index cards

# R

Reference Charts
Related Toolbar Button
Removing a category from a recipe or meal plan
Removing a Reference Items from a recipe or meal plan
Removing Pantry Items from a Shopping List
Repairing a Cookbook File

# S

Shopping
Shopping Toolbar Button
Sorting a Shopping List
Sorting Recipes
Standard Can Sizes
Store Sections for Food Items
Store Sections for Non-Food Items
Stores and Store Sections
Spell Checking
Substitutions: Herbs and Spices
Substitutions: Ingredients

# Т

Troubleshooting Tips Templates

# U

Unable to Create File Buffers message
Use Recipe As Ingredient
Using the Calendar
Using the Category Browser
Using the Frequent Items List
Using the Pantry List

# ٧

Veal Roasting Chart
Viewing a Meal Plan
Viewing a Recipe
Viewing a Recipe in a Meal Plan
Viewing Nutrition for Items on the Calendar

# W

Weight/Volume Equivalents Chart Working with Ingredients Working with Recipes

# **Printing Templates**

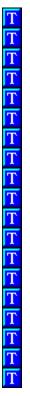

Great Gourmet comes with seven different templates (or page layouts) for printing recipes. Here is a sample of each template:

Template 1

Template 2

Template 3
Template 4

Template 5

Template 6
Template 7

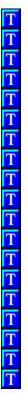

# Orange Date Shake Mom's Special Orangy Date Shake

1 Serving

This versatile shake is a delicious pick-me-up morning, noon or night.

- 1/2 cup California dates, pitted 1/2 cup orange juice 3 scoops flozen varilla yogurt

Combine dates and orange puce in blender and puree until dates are finely chopped. Add frozen yogurt; blend until just combined.

Source: The California Date Administrative Committee

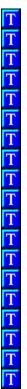

# Orange Date Shake

Mom's Special Orangy Date Shake

1 Serving

This versatile shake is a delicious pick-me-up morning, noon or night.

1/2 cup California dates, pitted 1/2 cup orange juice 3 scoops frozen vanilla yogurt

Combine dates and orange juice in blender and pures until dates are finely chopped. Add flower yogurt; blend until just combined.

Source: The California Date Administrative Committee

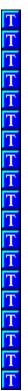

# **Orange Date Shake**

easy, quick, blended drink, fruit, cholesterol free, low fat

Prep :05

Cook :00 Stand :00 Total :05 Easy

This versatile shake is a delicious pick-me-up mouning, noon or night.

1/2 cup California dates, pitted 1/2 cup orange juice 3 scoops frozen vanilla yogurt

Combine dates and orange juice in blender and pure curtil dates are finely chopped. Add fiozen yogurt; blend until just combined.

Source: The California Date Administrative Committee

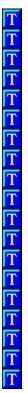

# **Orange Date Shake**

Mom's Special Orangy Date Shake

easy, quich, blended drink, fruit, cholesterol free, low fat

This versatile shake is a delicious pick-me-up morning, noon or night.

1/2 cup California dates, pitted 1/2 cup orange juice 3 scoops frozen vanilla yogurt

Combine dates and orange juice in blender and puree until dates are finely chopped. Add flowen yogunt; blend until just combined.

1 Serving

Source: The California Date Administrative Committee

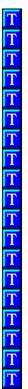

# Orange Date Shake

Mom's Special Orangy Date Shake

This versatile shake is a delicious pick-me-up morning, noon or night.

1 Serving

1/2 cup California dates, pitted 1/2 cup orange juice 3 scoops frozen vanilla yogunt

Combine dates and orange juice in blender and puree until dates are finely chopped. Add flozen yogunt; blend until just combined.

Source: The California Date Administrative Committee

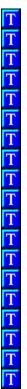

Orange Date Shake Mom's Special Orangy Date Shake

#### 1 Serving

This was at ile shake is a delicious pick-me-up morning, noon or night.

1/2 cup California dates, pitted 1/2 cup orange juice 5 scoops frozen varalla yo gurt

Combine dates and orange juice in blender and pures until dates are finely chopped. Add flozen yogurt; blend until just combined.

Source: The California Date Administrative Committee

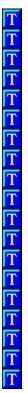

# Orange Date Shake

Mom's Special Orangy Date Shake

This versatile shake is a delicious pick-me-up moming, mon or night.

- 1/2 sup California dates pitted
- 1/2 oup orange juice
  3 scoops frozen vanilla yogurt

Combine dates and orange juice in blender and purse until dates are finely chopped. Add frozen yogurt; blend until just combined.

#### 1 Serving

Source: The California Date Administrative Committee